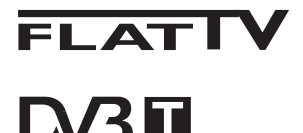

TERRESTRIAL

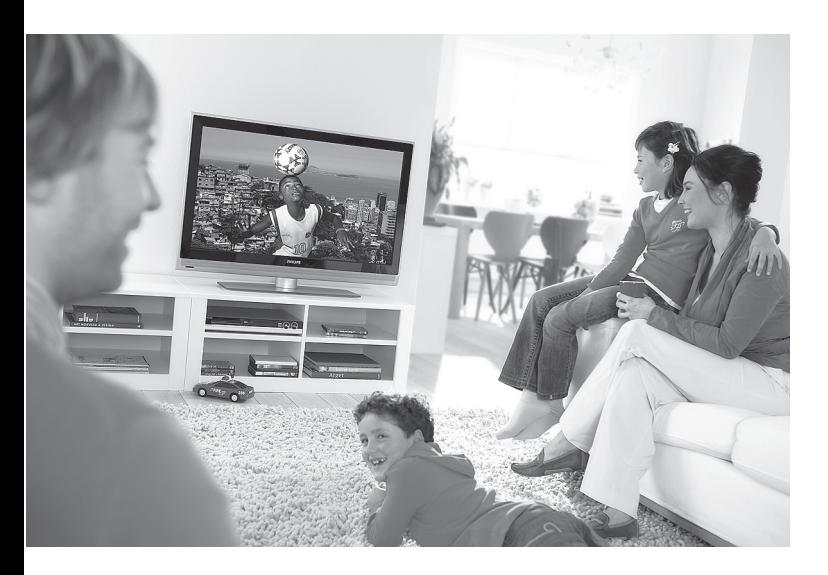

www.philips.com/support

RO MANUAL DE UTILIZARE

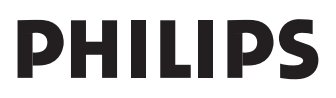

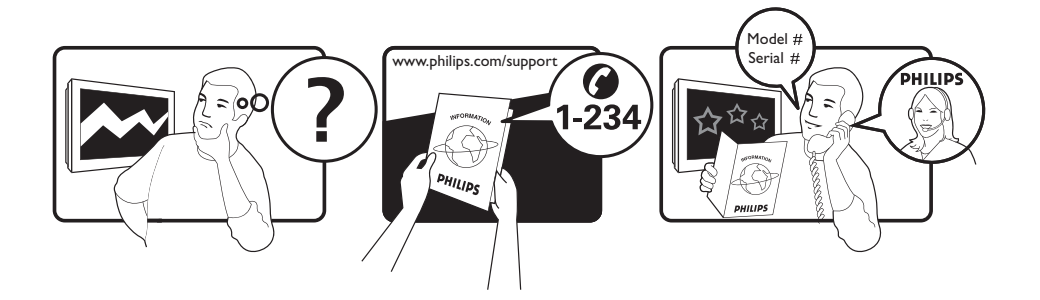

Country **Number** Number **Tariff** Netherlands 0900 8407

Austria 0810 000205 €0.07/min Belgium 078250145 <del>€</del>0.06/min Czech Rep 800142840 free Denmark 3525 8759 local Finland 09 2311 3415 local France 0821 611655 €0.09/min Germany 01803 386 852 €0.09/min Greece 0 0800 3122 1280 free Hungary 0680018189 free Ireland 01 601 1777 local Italy 840320086 €0.08/min  $\mu$  Luxemburg  $\mu$  40 6661 5644  $\mu$  local local  $\mu$  and  $\mu$  10/min Norway 2270 8111 local Poland 0223491504 local Portugal 2 1359 1442 local Slovakia 0800004537 free Spain 902 888 784 €0.10/min Sweden 08 5792 9100 local Switzerland 0844 800 544 and local UK 0870 900 9070 10cal

This information is correct at the time of press. For updated information, see www.support.philips.com

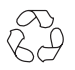

#### **Informaţii referitoare la reciclarea produsuluii**

Ambalajul acestui produs este destinat reciclării. Apelaţi la autorităţile locale în vederea îndepărtării corespunzătoare.

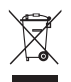

#### **Îndepărtarea produselor utilizate**

Produsul dumneavoastră este proiectat şi fabricat utilizând materiale şi componenter de înaltă calitate, care pot fi reciclate şi reutilizate. Simbolul reprezentând un coş de gunoi cu roţi tăiat aplicat pe un produs indică faptul că Directiva Europeană 2002/96/CE se aplică produsului respectiv.

Vă rugăm să vă informaţi în legătură cu sistemele locale de colectare separată a produselor electrice şi electronice. Vă rugăm să acționați în conformitate cu reglementările locale şi să nu evacuaţi la deşeuri produsele utilizate împreună cu gunoiul menajer normal. Evacuarea corectă la deşeuri a produselor vechi va ajuta la prevenirea potenţialelor consecinţe negative asupra mediului și asupra sănătății oamenilor.

#### **Îndepărtarea bateriilor**

Bateriile furnizate nu conțin metale grele cum ar fi mercurul sau cadmiul. Vă rugăm să vă informaţi asupra modului corect de îndepărtare a bateriilor utilizate în conformitate cu reglementările locale.

#### **Informaţii referitoare la produs**

• Modelul şi numărul de serie sunt indicate pe partea din spate şi pe partea din stânga jos a televizorului dumneavoastră, iar modalitatea corectă de îndepărtare a unui aparat utilizat este indicată pe ambalaj.

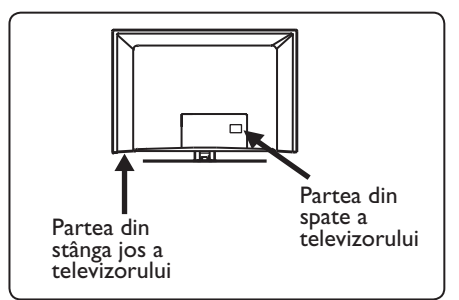

- Consumul de energie electrică în modul standby pentru acest televizor este mai mic de 1 W.
- Consumul de energie electrică al acestui televizor este indicat pe plăcuţa de identificare de pe partea din spate a televizorului.
- Pentru mai multe detalii asupra produsului, vă rugăm să consultați pliantul produsului la www.philips.com/support

#### **Notă:**  Specificatiile și informatiile pot fi  **modifi cate fără notifi care prealabilă.**

• Dacă necesitaţi asistenţă suplimentară, vă rugăm să apelati Centrul de servicii clienti din ţara dumneavoastră. Numerele de telefon şi adresele corespunzătoare sunt prezentate în broșura de garantie cu acoperire la nivel mondial care v-a fost furnizată.

#### **Important**

- Formatul AC3 (un format audio) nu este suportat de acest televizor. Utilizati tasta  $(\overline{H})$  de pe telecomandă pentru a selecta un format audio alternativ.
- Anumite antene TV necesită alimentare electrică de la televizor. Acest televizor nu este prevăzut cu această opţiune.

# Cuprins

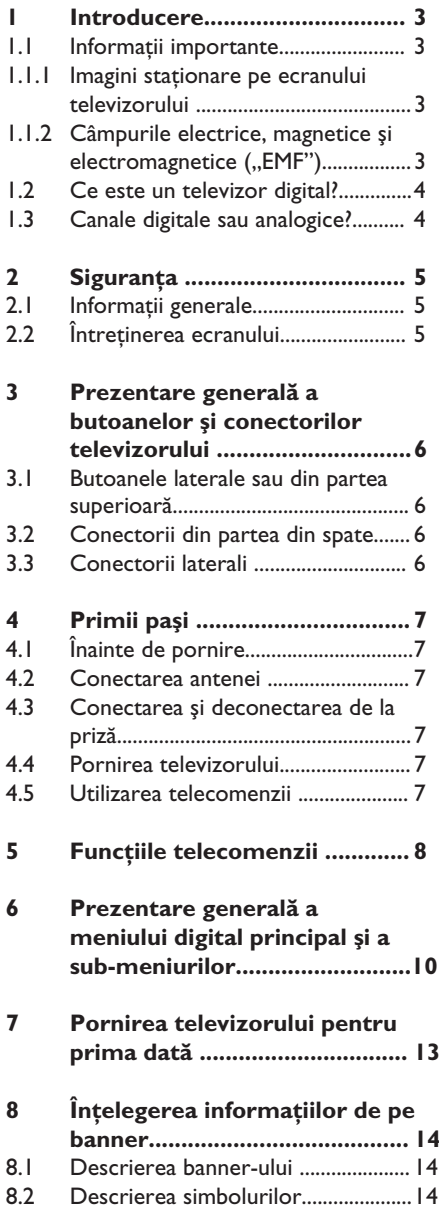

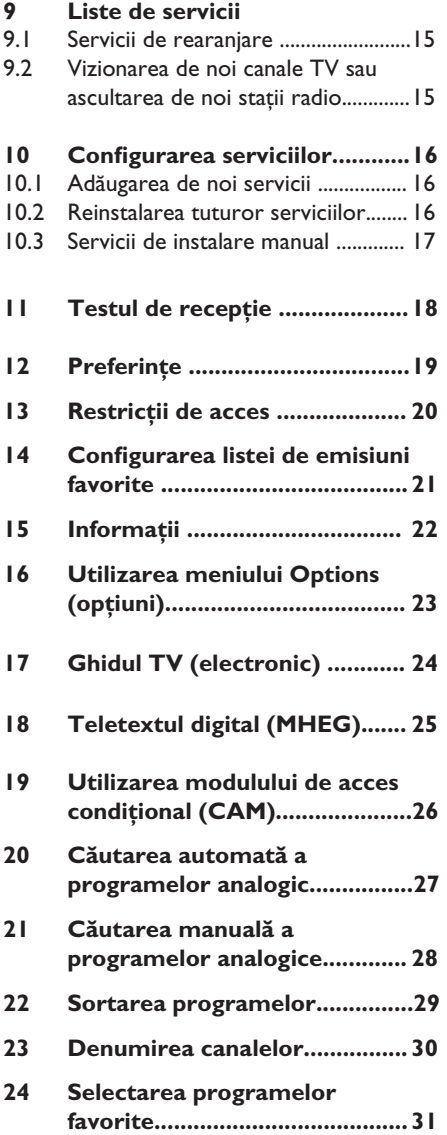

# Romana

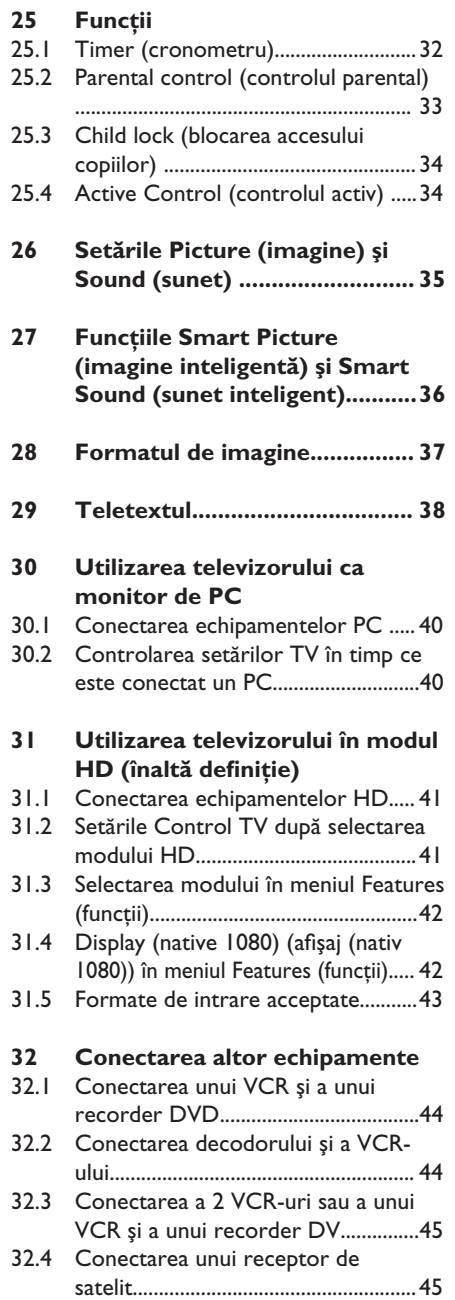

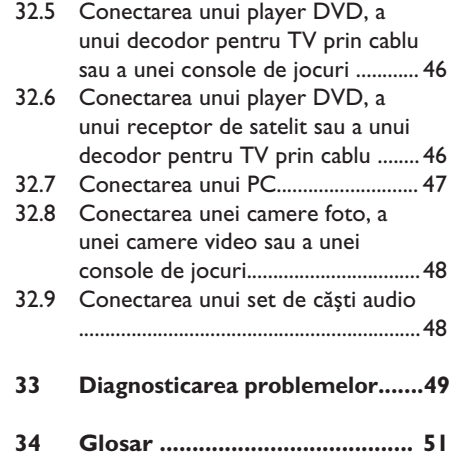

## 1 Introducere

Vă mulţumim pentru achiziţionarea acestui televizor. Acest manual contine toate informaţiile de care aveţi nevoie pentru a instala şi utiliza noul dumneavoastră televizor.

 $\mathcal{A}$  Dacă acest manual de instrucţiuni nu furnizează răspunsul la problema dumneavoastră sau dacă pagina de soluţii pentru rezolvarea problemelor nu rezolvă problema televizorului dumneavoastră, puteţi suna la Centrul Philips de asistenţă pentru clienţi sau de service din zona dumneavoastră. Pentru detalii, vă rugăm să consultați broșura de garanție cu acoperire la nivel mondial. Vă rugăm să aveţi la îndemână modelul şi numărul produsului (pe care le găsiţi pe partea din spate a televizorului sau pe partea de jos a televizorului sau pe ambalaj) înainte de a suna la Centrul Philips de asistenţă pentru clienti.

#### **1.1 Informatii importante**

#### 1.**1.1 Imagini staţionare pe ecranului televizorulu**

Una din caracteristicile ecranelor LCD şi cu plasmă este aceea că afișarea aceleiași imagini pentru o perioadă îndelungată poate cauza menţinerea pe ecran a unei imagini remanente. Acest fenomen este numit imprimarea fosforului. Utilizarea normală a televizorului ar trebui să implice afișarea de imagini aflate în continuă mișcare ce acoperă întreg ecranul. Exemple de imagini staţionare (aceasta nu este o listă exhaustivă, puteţi întâlni şi alte imagini staţionare în vizionările dumneavoastră).

- Meniuri TV şi DVD: liste cu conţinutul DVD-ului.
- Linii negre: atunci când apar linii negre în partea stângă şi în partea dreaptă a ecranului, se recomandă comutarea la un format al imaginii care să acopere întregul ecran;
- Siglele canalelor TV: acestea reprezintă o problemă dacă sunt luminoase şi staţionare. Probabilitatea ca imaginile grafice aflate în mișcare sau cele cu contrast scăzut să conducă la îmbătrânirea neuniformă a ecranului este mai redusă;
- Anunturi ale bursei de valori: acestea sunt prezentate în partea de jos a ecranului TV;
- Siglele canalelor de cumpărături şi preturile afișate: atunci când acestea sunt luminoase şi afişate în mod constant sau repetat în acelaşi loc pe ecranul TV.
- Exemplele de imagini de tip stop cadru mai includ şi siglele, imaginile computerizate, afişarea timpului, teletextul şi imaginile prezentate în modul 4:3, imaginile sau caracterele statice etc.

#### **Sugestie**:

Reduceti contrastul și luminozitatea la vizionare.

#### 1.**1.2 Câmpurile Electrice, Magnetice si Electromagnetice ("EMF")**

- Royal Philips produce şi distribuie numeroase produse orientate către cumpărător, produse care, ca orice aparate electronice, au în general posibilitatea de a emite și receptiona semnale electro-magnetice.
- Unul dintre principiile de bază în afaceri ale companiei Philips este acela de a lua toate măsurile necesare de protectie a sănătății și siguranței publicului în ceea ce priveşte produsele noastre, pentru ca acestea să se conformeze tuturor cerintelor legale aplicabile și să se încadreze în toate standardele EMF aplicabile la momentul fabricării produsului.
- Compania Philips este hotărâtă să proiecteze, să producă şi să comercializeze produse care nu au efecte negative asupra sănătăţii.
- Philips confirmă că, în cazul în care produsele sale sunt utilizate în mod corect pentru destinatia lor, acestea sunt sigure pentru a fi utilizate, în conformitate cu dovezile științifice actualmente disponibile.
- Philips joacă un rol activ în dezvoltarea standardelor internationale EMF și de sigurantă, ceea ce permite companiei să anticipeze dezvoltările viitoare în standardizare pentru integrarea cât mai rapidă a acestora în produsele sale.

#### **1.2 Ce este un televizor digital?**

Televiziunea digitală oferă o gamă largă de opţiuni pentru vizionarea de programe TV, fără interferentele pe care le-ati putea experimenta în cazul utilizării televiziunii analogice. Televiziunea digitală promite să transforme vizionarea de programe TV întro experienţă complet nouă. Există o selecţie mai largă de programare pe ecran lat. Multe dintre programele dumneavoastră favorite sunt transmise pe ecran lat pe canalele digitale – transmisie ce nu poate fi redată corect de către televiziunea analogică.

Este vorba de o nouă experienţă a interactivității în televiziunea digitală. Prin intermediul telecomenzii, puteţi accesa orice fel de informaţii, cum ar fi textul digital, mult mai clar decât vechiul sistem teletext. Acesta vă oferă plăcerea suplimentară de a viziona programul TV și informatiile asociate în acelaşi timp. Puteţi, de asemenea, accesa Ghidul electronic de programe care vă furnizează o modalitate rapidă şi uşoară de a vizualiza lista completă de programe digitale așa cum ati proceda cu un ziar sau revistă TV.

Romana

#### **1.3 Canale digitale sau analogice?**

Atunci când televizorul este pornit pentru prima oară, acesta va funcţiona implicit în modul **Digital**.

Utilizați butonul  $(A/D)$  de pe telecomandă pentru a comuta între modul analogic şi cel digital. Utilizati butoanele **P + / –** sau  $-$  (9) pentru a selecta canalele.

#### **Notă**

• Capitolele  $6 - 19$  contin toate informatiile de care aveti nevoie pentru a utiliza televizorul în modul Digital. Capitolele 20 – 29 conțin toate informatiile de care aveti nevoie pentru a utiliza televizorul în modul Analogue (Analogic).

## 2 Siguranţa

#### **2.1 Informaţii generale**

- **1** Este nevoie de doi oameni pentru a ridica şi transporta un televizor care cântăreşte mai mult de 25 kg. Manipularea defectuoasă a televizorului poate cauza vătămări grave.
- 2 Dacă aşezaţi televizorul pe o suprafaţă plană, asiguraţi-vă că suprafaţa este netedă şi că poate suporta greutatea televizorului.
- <sup>3</sup> Dacă doriți să suspendați televizorul pe un perete, nu-l suspendaţi dvs. înşivă. Televizorul dvs. trebuie suspendat de către un tehnician calificat. Suspendarea incorect exeutată poate transforma televizorul într-un obiect periculos.
- 4 Înainte de a suspenda televizorul pe perete, asigurați-vă că peretele poate sustine greutatea acestuia.
- 5 Conexiunile nu trebuie efectuate înainte de pozitionarea televizorului, însă cablurile trebuie conectate la acesta.
- 6 La fiecare aşezare sau suspendare a televizorului, asiguraţi-vă că aerul poate circula liber prin fantele de ventilaţie. Nu aşezaţi televizorul într-un spaţiu închis.
- <sup>7</sup> Nu plasați surse deschise de flacără, cum ar fi lumânările aprinse, în apropierea televizorului.
- 8 Nu așezați vaze pline cu apă deasupra sau lângă televizor. Apa vărsată în televizor poate determina şocuri electrice. Nu utilizaţi televizorul dacă s-a vărsat apă peste acesta. Scoateţi imediat din priză cablul de alimentare şi verificaţi aparatul la un tehnician calificat.
- **9** Nu expuneți televizorul sau bateriile din telecomandă la surse directe de căldură, direct la soare, apă sau umezeală.

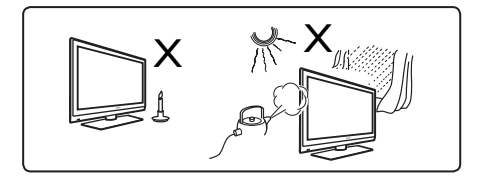

- 10 Ca măsură de siguranță, nu atingeți nici o parte a televizorului, a cablului de alimentare electrică sau a cablului aerian în timpul furtunilor cu descărcări electrice.
- **11** Nu lăsați televizorul în standby pentru o perioadă lungă de timp. În schimb, deconectati-l de la sursa de alimentare.
- 12 Scoateți cablul de alimentare din priză trăgând de ştecher – nu trageţi de cablul de alimentare. Nu utilizaţi o priză ce prezintă probleme de funcţionare. Introduceţi ştecherul complet în priză. Dacă ştecherul este introdus parţial, acesta poate produce un arc electric, provocând un incendiu.

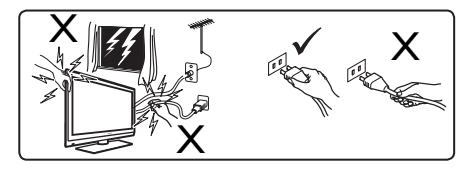

13 Nu alimentați prea multe echipamente la aceeaşi priză. Prea multe echipamente pot provoca supraîncărcarea şi pot determina incendii sau şocuri electrice.

#### **2.2 Întreţinerea ecranului**

Nu îndepărtați folia protectoare înainte de încheierea procesului de montare pe suport/perete şi de realizare a conexiunilor. Manipulaţi televizorul cu grijă.<br>**G**e Notă

 **Notă Utilizaţi numai laveta moale furnizată pentru curăţarea suprafeţei frontale lucioase a televizorului.**

- <sup>2</sup> Nu utilizați o lavetă prea udă din care picură apă. Nu utilizaţi acetonă, toluen sau alcool pentru curăţarea televizorului. Ca măsură de siguranţă, scoateţi cablul de alimentare din priză atunci când curăţaţi televizorul.
- 3 Nu atingeţi, nu împingeţi, nu frecaţi şi nu loviţi ecranul cu un corp dur pentru a evita zgârierea, mătuirea sau deteriorarea permanentă a ecranului.

## 3 Prezentarea televizorului

#### **3.1 Butoanele laterale sau din partea superioară**

Utilizaţi butoanele laterale sau din partea superioară pentru a controla pornirea, meniul, volumul şi numărul programului.

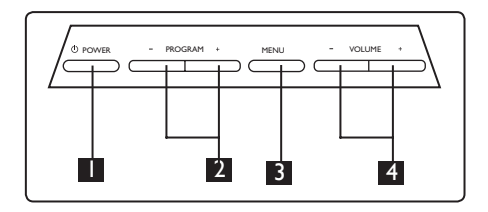

**1** POWER (pornire/oprire)  $\circlearrowleft$  : pentru a porni şi opri televizorul.

 $\bigoplus$  **Notă:** Pentru a obtine un consum zero de electricitate, trebuie să scoateti cablul de alimentare din priză.

- 2 **PROGRAM + / –:** pentru a selecta programele.
- **8** MENU (meniu): pentru afisarea sau închiderea meniurilor. Butoanele PROGRAM +/– pot fi utilizate pentru selectarea unui element din meniu, iar butoanele VOLUME +/– pot fi utilizate pentru a intra în elementul de meniu selectat şi pentru a efectua modificări.
- 4 **VOLUME + / (volum +/–)**: pentru modificarea volumului sunetului: mai tare sau mai încet.

#### **3.2 Conectorii din partea din spate**

Aceşti conectori sunt localizaţi în spatele televizorului și sunt orientați în jos.

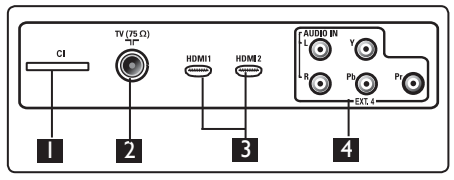

Aceşti conectori sunt localizaţi în spatele televizorului şi sunt orientaţi spre spate.

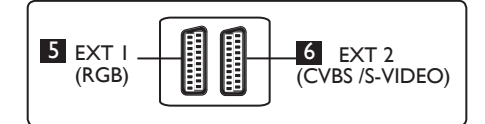

- 1 **Slotul CI (Interfaţă comună)**: pentru conectarea unui modul CAM (modul de acces condiţional) şi a unui modul smartcard.
- 2 Mufa **TV Aerial (antena TV)**: Introduceti fisa cablului aerian în mufa 75 Ω  $\Pi$  socket.
- **B** HDMI 1 / HDMI 2: pentru conectarea decodorului TV, a playerului/ recorderului DVD, a echipamentelor de înaltă definitie sau a calculatorului personal.
- 4 **EXT4:** pentru conectarea echipamentelor cum ar fi playere DVD sau decodoare care au conectori identici.
- **5 EXT 1** (RGB) și 6 **EXT 2** (CVBS/ S-VIDEO): pentru conectarea echipamentelor cum ar fi playerul/ recorderul DVD, videorecorderul, decodorul, echipamente care au conectori identici (aşa-numiţii conectori ,,scart").

#### **3.3 Conectorii laterali**

Aceşti conectori sunt localizaţi pe partea laterală a televizorului.

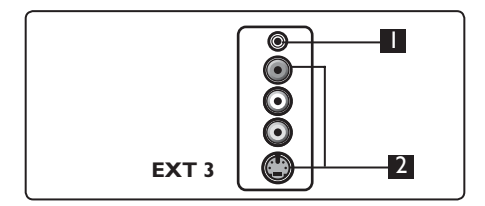

- **1 Headphone (cască) i** : pentru plăcerea dumneavoastră personală de a asculta, conectați fișa setului de căști la conectorul corespunzător al televizorului.
- 2 **Audio Video**: pentru conectarea echipamentelor cum ar camera foto sau camera video.

## 4 Primii paşi

#### **4.1 Înainte de pornire**

 **Warning: Avertisment: Conexiunile nu trebuie efectuate înainte de poziţionarea televizorului, însă cablurile trebuie conectate la acesta.**

#### **4.2 Conectarea antenei**

Introduceti ferm fișa cablului de antenă în mufa de antenă 75 Ω  $\Pi$ . Introduceti ferm cablul aerian în priza aeriană 75 Ω  $\pi$  din partea de jos a televizorului şi în priza de antenă din perete.

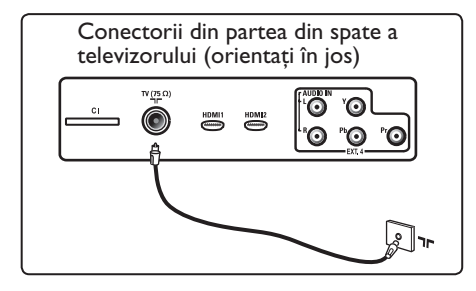

#### **4.3 Conectarea şi deconectarea de la priză**

(Televizor cu plasmă) – ATENŢIE: Acesta este un aparat de Clasă 1. PRIZA ELECTRICĂ la care acest aparat este conectat trebuie să fie prevăzută cu un sistem de împământare.

Conectorul pentru aparat al cablului de alimentare al televizorului este utilizat ca întrerupător de alimentare.

Cablul de alimentare trebuie introdus complet în conectorul de alimentare al televizorului şi în priza din perete.

Pentru a-l deconecta de la priză, scoateţi cablul de alimentare din mufa din spatele televizorului sau scoateţi ştecherul din priza de perete.

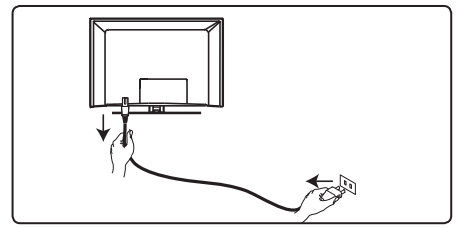

Verificați dacă tensiunea la priza de rețea din locuinta dumneavoastră corespunde cu tensiunea imprimată pe eticheta aflată pe partea din spate a televizorului.

 **Avertisment:** Dacă televizorul este montat pe o bază rotativă sau pe un braţ rotativ, asigurati-vă că nimic nu apasă pe cablul de alimentare atunci când televizorul este rotit. Presiunile asupra cablului de alimentare pot slăbi conexiunile. Aceasta poate cauza formarea de arcuri electrice şi poate provoca incendii.

#### **4.4 Pornirea televizorului**

- Pentru a porni televizorul, apăsati butonul **POWER** (Pornire/oprire) de pe partea laterală a acestuia. O lampă indicatoare albastră/verde se va aprinde şi, după câteva secunde, ecranul se va aprinde la rândul său.
- În cazul în care televizorul rămâne în modul standby (lampă indicatoare roşie), apăsaţi butonul **PROGRAM –/+** din grupul de butoane din sectiunea laterală sau superioară sau butonul P –/+ de pe telecomandă.

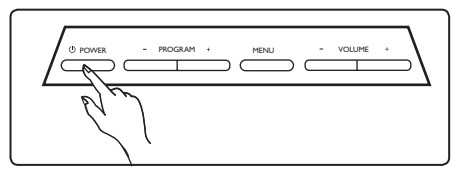

#### **4.5 Utilizarea telecomenzii**

Introduceţi în telecomandă cele două baterii furnizate. Asigurati-vă că extremitățile (+) şi (-) ale bateriilor sunt poziţionate corect (conform marcajelor din interior).

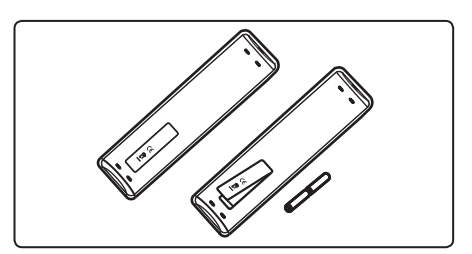

## 5 Funcțiile telecomenzii

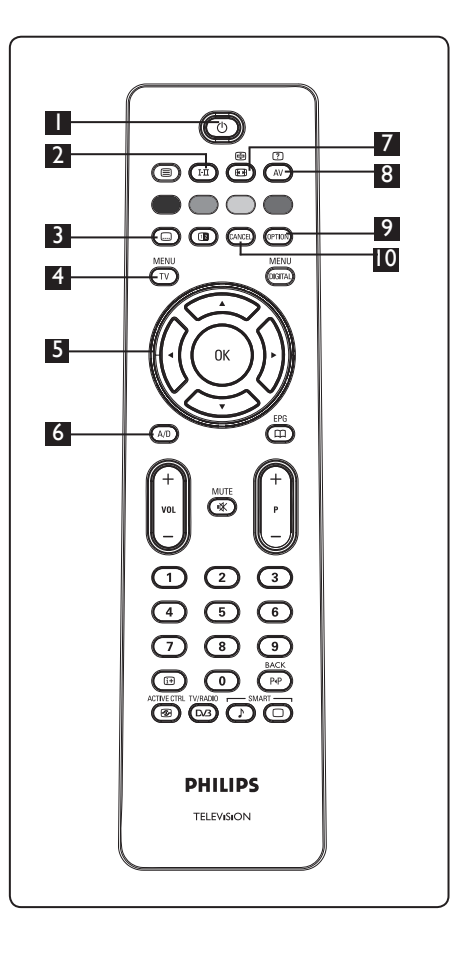

**Dual I** sau **Dual II** (după cum este indicat pe ecran în timpul acestor transmisiuni). Indicatorul luminos **Mono** va fi roşu atunci când se află în poziţie modificată. În modul digital, **I-II** afișează lista limbilor audio. **E** Modul Subtitles (subtitrare) În modul digital, acest buton activează sau dezactivează modul subtitrare.  $\overline{a}$ ( TV ` 4 **MENU (meniu)**  Pentru a activa sau a părăsi meniurile TV analogice. 5 **Deplasarea cursorului Sus/Jos/ Stânga/Dreapta** ( $\star \star \star \star$ ) Aceste patru butoane sunt utilizate pentru selectarea și modificarea elementelor de meniu. 6 **Modul Analogue (analogic) sau Digital (digital)**  Pentru comutarea televizorului din modul digital în cel analogic şi invers. **7** Formatul de imagine ( $\textcircled{\tiny{H}}$ ) (Consultaţi pagina 37). 8 **AV**  $\left(\overline{AV}\right)$ Pentru afișarea listei Source (sursă) pentru a selecta TV (Analogue), TV Digital sau echipamentele periferice conectate (EXT 1, EXT 2, EXT 3, EXT 4, HDMI 1 sau HDMI 2). Utilizati butoanele  $\blacktriangle$   $\blacktriangledown$  pentru a selecta sursa și butonul  $\blacktriangleright$  /  $\circledcirc$  pentru a confirma selectia. **9** Optiuni<sup>(OPTION)</sup> (Consultaţi pagina 23) 10 **Cancel (anulare)** În modul digital, acest buton

2 **Modul Sound (sunet)** 

Utilizat pentru a comuta programele **Stereo** şi **Nicam Stereo** în **Mono**. Pentru programele bilingve, selectaţi

functionează ca buton de ieșire pentru teletextul MHEG dacă nu sunt disponibile legături sub formă de butoane colorate pentru ieşirea din modul teletext.

## **1** Standby (asteptare)

Pentru comutarea televizorului în modul standby (aşteptare). Pentru a porni din nou televizorul, apăsaţi încă o dată butonul  $\bigcirc$  sau apăsați butoanele  $\bigcirc$ până la , **P +/–** sau . Notă: atunci când televizorul este

pornit, este afişat ultimul mod utilizat.

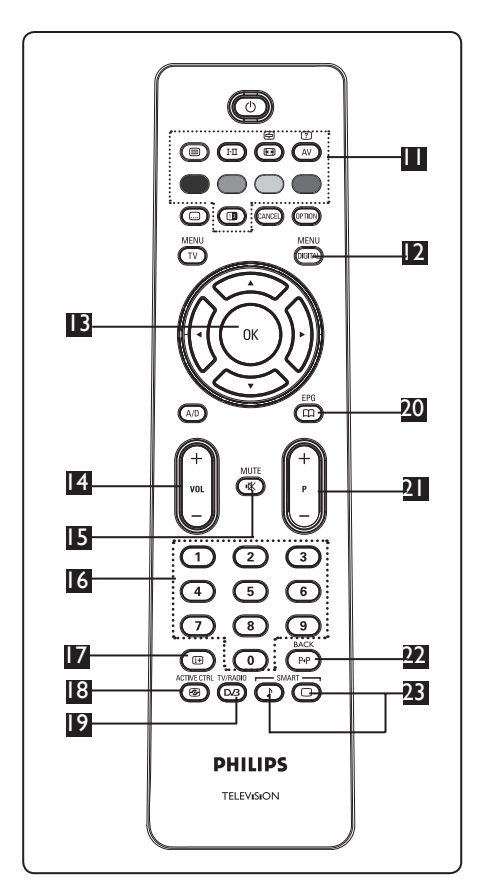

11 **Teletext**

(Consultaţi paginile 38-39).

12 **Meniul Digital** 

Pentru afişarea meniului digital / ieşirea din meniul digital (atunci când televizorul este în modul digital).

## 13 **OK**

Confirmă selectia. Accesează de asemenea lista de programe în modul Digital.

14 **Volume (volum) (+ VOL –)** Pentru modificarea volumului sunetului: mai tare sau mai încet.

## 15 **Mute (fără sonor)**

Activează sau dezactivează sunetul.

#### 16 **0 – 9 Butoanele numerice**  $\binom{0}{1}$

Pentru accesul direct la programe. Pentru un program cu numărul compus din două cifre, a doua cifră trebuie introdusă la scurt timp după prima, înainte ca liniuța afișată pe ecran să dispară.

## Œ

17 **Informaţii pe ecran**  În modul **digital**, afişează/iese din banner-ul de informare (consultaţi pagina 14).

În modul **analogic** afișează/elimină numărul programului, modul sunet, ceasul şi timpul rămas pentru cronometrul modului sleep ("somn").<br>ACTIVE CTRL

#### 18 **Controlul activ**

Ajustează automat setarea imaginii pentru asigurarea permanentă a calităţii optime a imaginii în orice condiţii de semnal. (Consultați pagina 34).<br>
<sub>TV/RADI0</sub>

⊛

#### 19 **TV digital/radio**  (DG)

În modul digital, acest buton este utilizat pentru accesarea posturilor radio digitale. Apăsați butonul (0K) pentru accesarea listei de posturi radio. **Notă:** Pentru a reveni în modul video digital, apăsaţi din nou butonul.

- 20 **Ghidul TV**   $\sqrt{m}$ (consultaţi pagina 24).
- 21 **Program (+ P –)**

Selectează canalul/sursa disponibilă următoare sau anterioară (sau pagina în meniul digital).

22 **Canal alternativ / Editare sau ştergere înapoi** 

În modul Analog/Digital. vă dă posibilitatea să treceti de la programul vizionat anterior la programul curent şi invers. Este utilizat, de asemenea, ca buton de editare şi ştergere înapoi

atunci când denumiți canalele favorite.<br>28 Imagine/sunet inteligente"

**Imagine/sunet ,,inteligente"**<br>SMART SMART   $\sqrt{2}$ 

Accesează o serie de setări de imagine şi sunet predefinite (consultaţi pagina 36).

- 6 Prezentare generală a meniului Digital principal şi a sub-meniurilor
- **1** Utilizați butonul  $(A/D)$  de pe telecomandă pentru a selecta modul Digital.
- 2 Dupăselectarea modului digital, apăsați butonul pentru a afişa meniul de configurare.
- 3 Utilizați butoanele  $\blacktriangle \blacktriangledown 4$   $\blacktriangleright$  pentru a naviga în meniu, a selecta articole din meniu şi a efectua reglaje ale acestora.

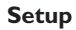

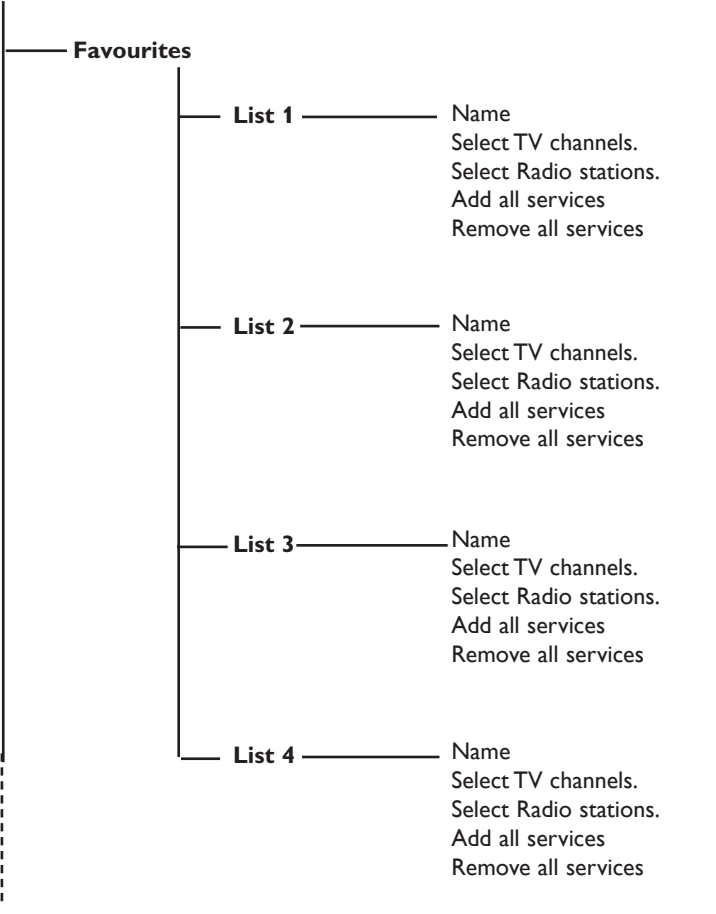

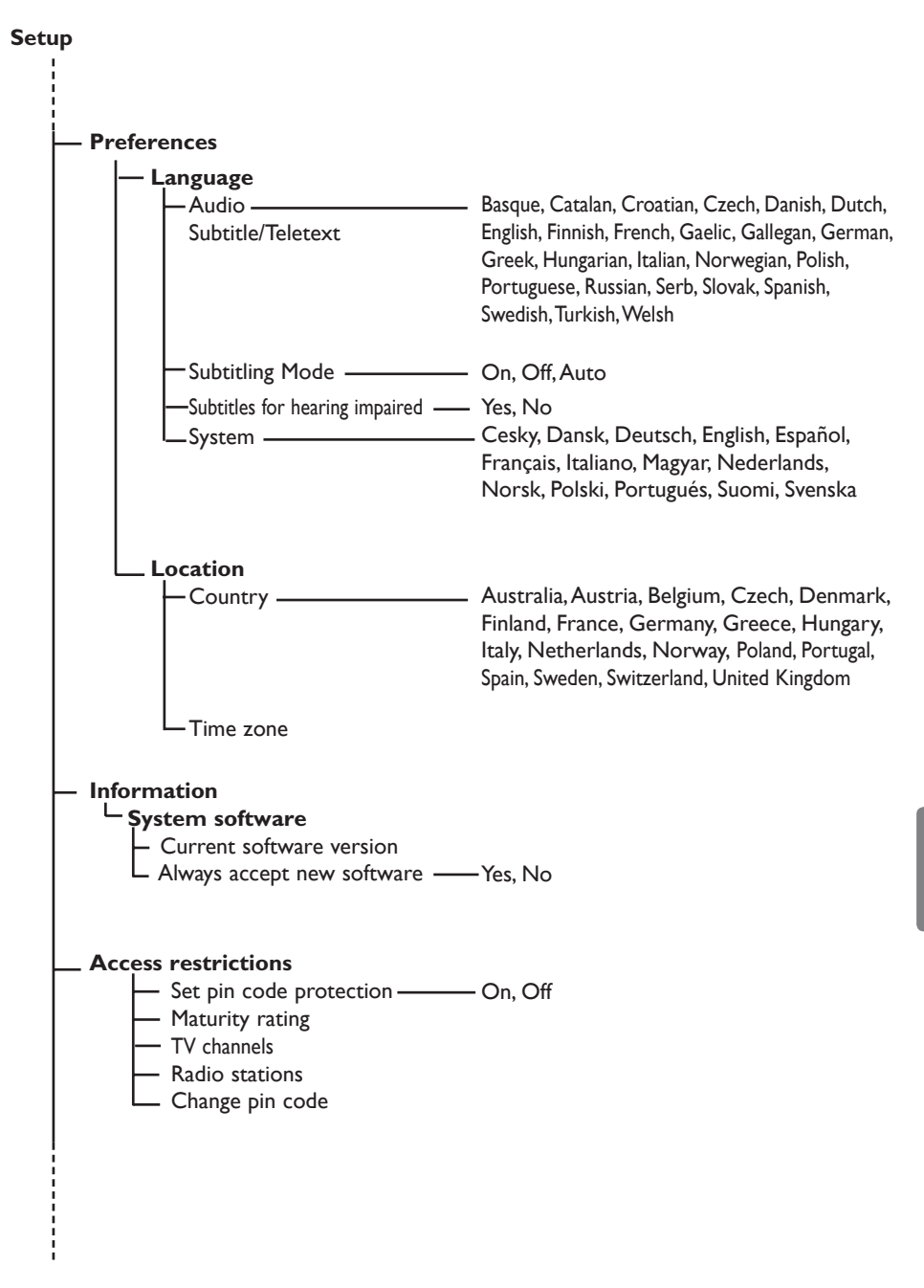

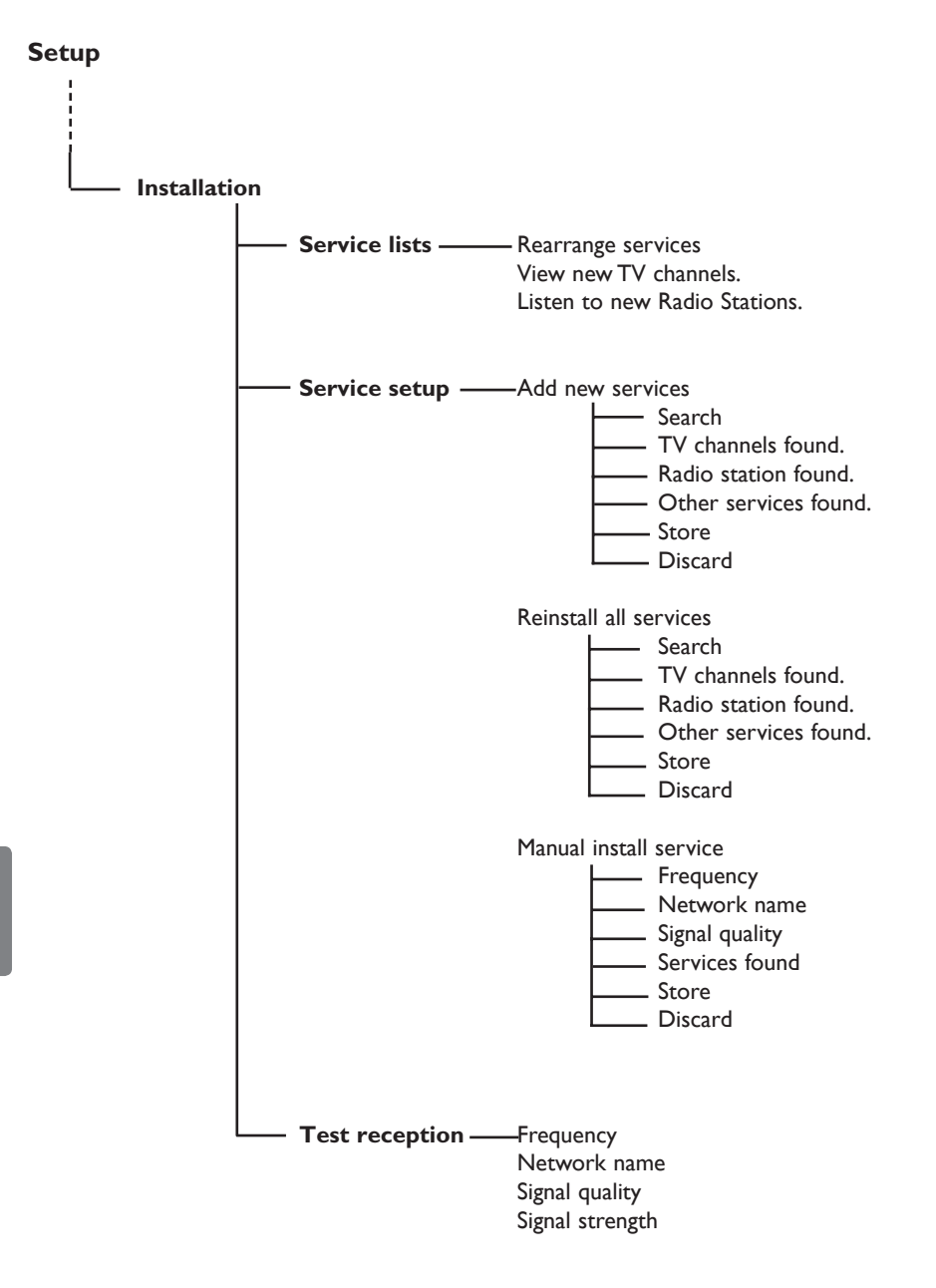

## 7 Pornirea televizorului pentru prima dată

Atunci când porniţi televizorul pentru prima dată, pe ecran va apărea un meniu.

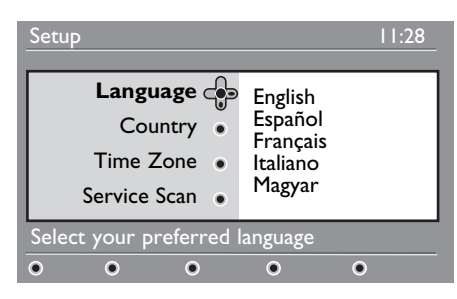

- Apăsați butonul ▶ pentru a intra în modul **Language (Limba)** şi apăsaţi butoanele  $\blacktriangle \blacktriangledown$  pentru a selecta limba preferată.
- $2$  Apăsați butonul (0K) pentru a confirma selectia.
- $3$  Apăsați butoanele  $\triangle$   $\blacktriangledown$  pentru a selecta **Country (ţară)** sau **Time Zone (fus orar)** și apăsați butonul ▶ pentru a intra în modul **Country (ţară)** sau **Time Zone (fus orar)**.

## **Atenţie**

Dacă selectaţi ţara greşită, numerotarea canalelor nu va fi efectuată în conformitate cu standardul ţării dumneavoastră şi este posibil să nu beneficiati de toate serviciile sau chiar de nici unul.

## **Notă**

Limba (Language) poate fi selectată independent de ţară (Country).

- $4$  Apăsați butoanele  $\triangle$   $\blacktriangledown$  pentru a selecta opţiunile preferate pentru **Country (ţară)** sau **Time Zone (fus orar)**   $s$ i butonul  $(sk)$  pentru a confirma selecţia.
- 5 Apăsați butonul ▼ pentru a selecta **Service Scan (baleiere servicii)** pentru a găsi canalele analogice şi digitale disponibile.
- $\overline{6}$  Apăsați butonul (0K) pentru a începe instalarea.

## **Notă**

Dacă nu este detectat nici un canal digital, apăsati butonul  $(A/D)$  pentru a trece în modul analogic.

## **Notă**

Dacă la un moment dat decideţi să reveniţi la setările iniţiale din fabrică, apăsaţi şi ţineţi apăsat butonul **MENU (meniu)** de pe partea laterală a televizorului timp de 5 secunde. Pe ecran va apărea un meniu. Repetaţi paşii 1 – 5 ca şi când aţi fi pornit pentru prima dată televizorul. Această acţiune va readuce modurile Digital

şi Analogic la setările implicite.

8 Înţelegerea informaţiilor de pe banner

Atunci când selectaţi un program digital, un banner de informare este afişat timp de câteva secunde în partea de sus a ecranului.

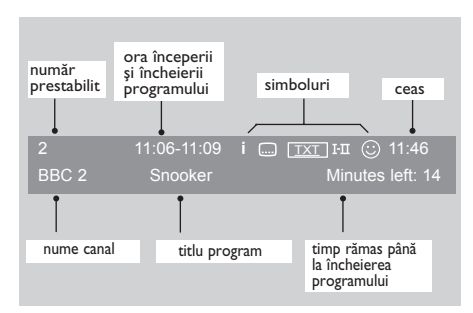

#### **8.1 Descrierea bannerului**

Bannerul conţine informaţii privind numărul prestabilit, numele canalului, durata programului, ceasul transmisiei, titlul programului şi timpul rămas până la sfârşitul programului curent selectat..

Romana

#### **8.2 Descrierea simbolurilor**

- **i** Puteți obține mai multe informații privind acest program: apăsati butonul o dată pentru a afişa informaţiile şi încă o dată pentru a încheia afişarea.
- Subtitrarea este disponibilă: dacă doriți afișarea acesteia, apăsați butonul **...**. sau butonul (<sup>OPTION</sup>) de optiuni pentru a accesa meniul de opţiuni şi a selecta subtitrarea.
- TXT Indică faptul că teletextul analogic este disponibil atunci când modul Digital este activat.
- I-II Sunt disponibile și alte limbi, care pot fi selectate în meniul de optiuni. De asemenea, puteți selecta celelalte limbi apăsând butonul  $(\overline{H})$ .
- $\odot$  Culoarea simbolului (roșu, verde, galben sau albastru) indică lista selectată de programe favorite.

#### **Nota**

Un simbol  $\odot$  alb va apărea în cazul în care programul este memorat într-una sau mai multe dintre listele de programe favorite care nu sunt activate în momentul respectiv.

## 9 Liste de servicii

#### **9.1 Reordonare servici**

Prin intermediul acestui meniu, puteţi modifica ordinea canalelor digitale şi posturilor radio memorate.

- **1 După selectarea modului digital, apăsați**<br>
MENU butonul <sub>(OIGITAL</sub>) pentru a afișa meniul de configurare.
- $2$  Utilizați butonul  $\blacktriangledown$  pentru a selecta **Installation (instalare)** şi apăsaţi de două ori butonul ▶ pentru a selecta meniul **Service lists (liste de servicii)**.

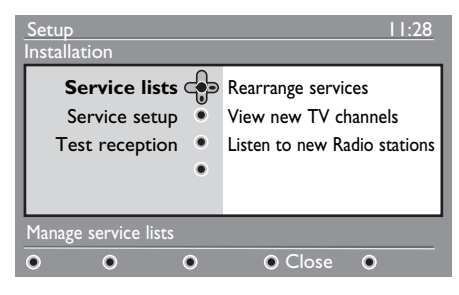

3 Utilizați butoanele  $\blacktriangle \blacktriangledown$  pentru a selecta **Rearrange services (reordonare**  servicii) și apăsati butonul ►.

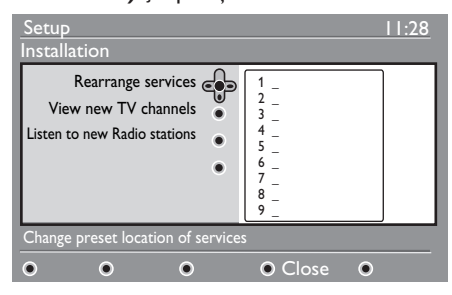

- 4 Utilizați butoanele  $\blacktriangle \blacktriangledown$  pentru a selecta canalul a cărui poziţie urmează a fi modificată.
- $\overline{5}$  Apăsați butonul  $(0K)$  pentru a activa modul de editare. Dacă doriţi să dezinstalaţi canalul selectat, apăsaţi butonul **roşu**.
- 6 Selectați ( $\blacktriangle$   $\blacktriangledown$ ) noul număr al canalului.

 $\overline{Z}$  Apăsați butonul  $(\alpha K)$  pentru a confirma. Modificarea a fost efectuată. 8 Repetați operațiunile  $4 - 7$  până ce toate canalele se află în ordinea dorită. 9 Pentru a reveni la meniul anterior, apăsați butonul ◀. <sup>10</sup> Apăsați butonul **(DIGITAL)** pentru a ieși din meniu.

#### **9.2 Vizionarea de noi canale TV sau ascultarea de noi posturi radio**

Prin intermediul acestui meniu, puteţi verifica disponibilitatea de noi canale TV sau posturi radio a căror transmisie a fost initiată de către furnizor după instalarea initială.

- **1 După selectarea modului digital, apăsați** butonul <sub>pigra</sub>) pentru a afişa meniul de configurare.
- $2$  Utilizați butonul  $\blacktriangledown$  pentru a selecta **Installation (instalare)** şi apăsaţi de două ori butonul ▶ pentru a selecta meniul **Service lists (liste de servicii)**.
- $3$  Utilizați butoanele  $\triangle$   $\blacktriangledown$  pentru a selecta **View new TV channels (Vizionare noi canale TV)** sau **Listen to new Radio station (Ascultare noi posturi radio)**.

4 În cazul disponibilităţii unor noi servicii, apăsați butonul ▶ pentru a accesa lista acestora şi navigaţi în cadrul listei cu ajutorul butoanelor  $\blacktriangle \blacktriangledown$ .

- 5 Pentru a reveni la meniul anterior, apăsați butonul <
- 6 Apăsati butonul *(DIGITAL)* pentru a ieși din meniu.

MENU

## 10 Configurarea serviciilor

#### **10.1 Adăugarea de noi servicii**

Prin intermediul acestui meniu, puteţi căuta noi canale TV sau posturi radio a căror transmisie a fost iniţiată de către furnizor după instalarea iniţială.

- **1 După selectarea modului digital, apăsați** butonul <sub>pignal</sub> pentru a afişa meniul de configurare.
- $2$  Utilizați butonul  $\blacktriangledown$  pentru a selecta **Installation (instalare)** şi apăsaţi butonul  $\blacktriangleright$ .

**3** Selectați Service setup (Configurare servicii) (**v**) și apăsati butonul ▶.

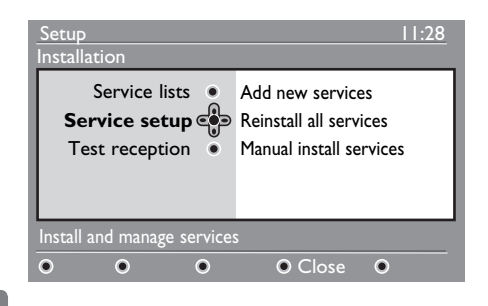

 $4$  Apăsati butonul  $\rightarrow$  pentru a adăuga noi servicii și apăsați butonul  $(N)$  pentru a activa instalarea.

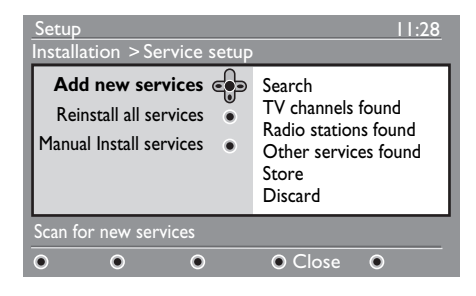

Căutarea începe, iar în meniul listei de canale vor fi adăugate şi memorate numai noile canale. Pe ecran sunt afişate procentul realizat din instalare şi numărul de canale găsite. După încheierea căutării, apăsati butonul  $(0K)$ pentru a accepta noile servicii.

5 Pentru a reveni la meniul anterior, apăsati butonul 4.

**MENU** 6 Apăsați butonul **(DIGITAL)** pentru a ieși din meniu.

#### **10.2 Reinstalarea tuturor serviciilor**

Prin intermediul acestui meniu, puteţi reinstala toate canalele TV şi posturile radio digitale.

- **1 După selectarea modului digital, apăsați** butonul pentru a afişa meniul de configurare.
- $2$  Utilizați butonul  $\blacktriangledown$  pentru a selecta **Installation (instalare)** şi apăsaţi butonul  $\blacktriangleright$ .
- **3** Selectați Service setup (Configurare servicii) (**v**) și apăsați butonul ▶.
- 4 Selectati **Reinstall all services (Reinstalarea tuturor serviciilor)**  $(\nabla)$  și apăsați butonul  $\blacktriangleright$ .

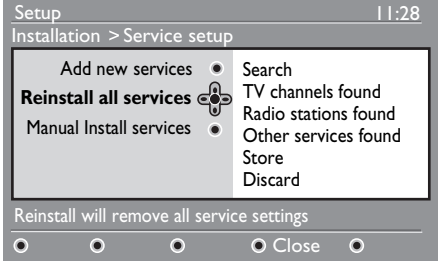

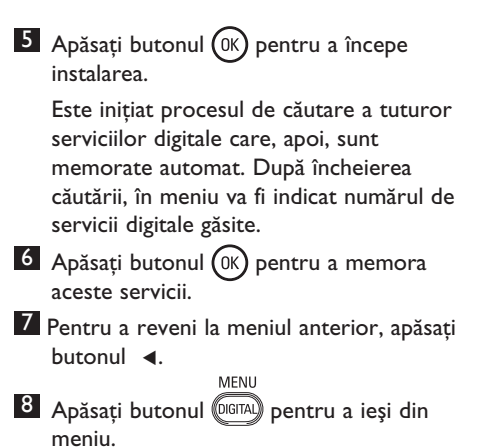

#### **10.3 Instalarea manuală a serviciilor**

Prin intermediul acestui meniu, puteţi scana manual serviciile introducând cu ajutorul tastelor frecvenţa canalului dorit.

- **1 După selectarea modului digital, apăsați** butonul <sub>Colina</sub> pentru a afişa meniul de configurare.
- $2$  Utilizați butonul  $\blacktriangledown$  pentru a selecta **Installation (instalare)** şi apăsaţi butonul ▶.
- 3 Selectaţi **Service setup (Configurare**  servicii) (v) și apăsați butonul ▶.
- 4 Selectati **Manual install services (Instalare manuală a serviciilor)** ( $\blacktriangledown$ ) şi apăsaţi butonul Æ.

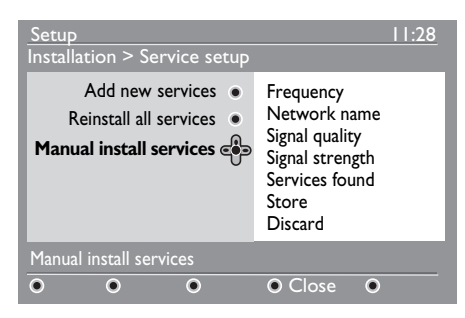

- 5 Utilizați butoanele  $\odot$   $\odot$  9 pentru a introduce frecvenţa canalului dorit şi apăsați butonul (0K) pentru a iniția căutarea canalelor. După încheierea căutării, în meniu va fi indicat numărul de servicii digitale găsite.
- 6 Apăsați butonul (0K) pentru a memora aceste servicii.
- 7 Pentru a reveni la meniul anterior, apăsați butonul <1. **MENU**
- 8 Apăsati butonul **DIGITAL** pentru a ieși din meniu.

## 11 Testul de receptie

Prin intermediul acestui meniu, puteţi verifica puterea semnalului primit prin antenă.

- **1 După selectarea modului digital, apăsați**<br>
<u>MENU</u> butonul pentru a afişa meniul de configurare.
- $2$  Utilizați butonul  $\blacktriangledown$  pentru a selecta **Installation (instalare)** şi apăsaţi butonul Æ.

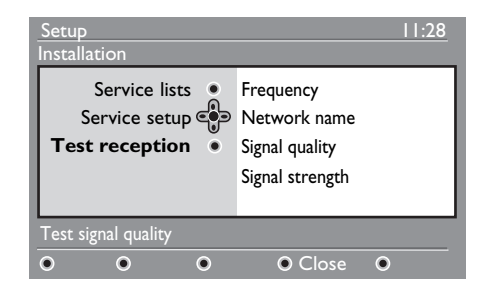

- <sup>3</sup> Utilizați butonul **▼**pentru a selecta Test **reception (Test de recepţie)** şi apăsați butonul ▶. Veți obține informații privind frecventa curentă a programului, numele reţelei, calitatea semnalului şi puterea acestuia.
- $4$  Utilizați butonul  $\blacktriangleright$  pentru a selecta câmpul Frecvență și introduceți, cu ajutorul butoanelor  $\circled{0}$  –  $\circled{9}$ , frecvenţa canalului pe care doriţi să îl testați. Utilizați butonu ▶ pentru a vă deplasa în următorul spaţiu pentru caractere.

 În cazul în care testul de recepţie indică faptul că puterea semnalului este într-adevăr redusă, puteţi încerca să îmbunătăţiţi, înlocuiţi, reglaţi sau actualizaţi antena. Pentru rezultate optime, încredinţaţi aceste operaţiuni unui instalator calificat de antene.

- 5 După introducerea frecvenţei, apăsaţi butonul (0K) pentru a ieși din câmpul Frecvenţă.
- 6 Pentru a reveni la meniul anterior, apăsați butonul 4.
- MENU 7 Apăsați butonul *(DIGITAL)* pentru a ieși din meniu.

## 12 Preferinţe

Prin intermediul acestui meniu, puteţi selecta limba preferată sau puteţi efectua modificări ale informaţiilor privind locaţia dumneavoastră (tara și fusul orar).

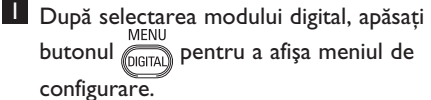

 $2$  Utilizați butonul  $\blacktriangledown$  pentru a selecta **Preferences (Preferinţe)** şi apăsaţi butonul  $\blacktriangleright$ .

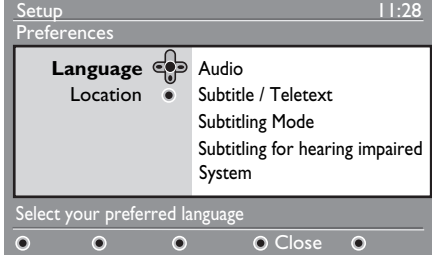

- 3 Selectaţi **Language (Limbă)** sau **Location (Locație) (▼)** și apăsați butonul ►.
- 4 Utilizați butoanele  $\blacktriangle$   $\blacktriangledown$  pentru a alege o setare și apăsați butonul ▶ pentru a accesa sub-meniul. Efectuaţi modificarea dorită și apăsați butonul  $(\alpha)$  sau butonul Í pentru a ieşi din meniu.
- 5 Pentru a reveni la meniul anterior, apăsați butonul 4.

MFNU 6 Apăsați butonul **(DIGITAL)** pentru a ieși din meniu.

#### **Setările implicite privind limba**

- **Audio**: selectarea limbii în care este efectuată transmisia.
- **Subtitle/Teletext (Subtitrare/ Teletext)**: selectarea limbii utilizate în subtitrare/teletext.
- **Subtitling mode (Mod subtitrare)**: dezactivat, activat sau automat (subtitrarea va fi afişată numai în cazul unei transmisii audio în limba originală a programului).
- **Subtitles for hearing impaired (subtitrare pentru telespectatorii cu probleme auditive)**: pentru a activa sau dezactiva subtitrarea oferită special pentru telespectatorii cu probleme auditive (în cazul în care aceasta este disponibilă prin intermediul furnizorului dumneavoastră).
- **System (Sistem)**: pentru a selecta limba utilizată pentru afişarea meniurilor.

#### **Nota**

În cazul în care ati selectat accidental o limbă pe care nu o cunoașteti și nu puteți utiliza aparatul din această cauză, urmati procedura descrisă mai jos pentru a selecta din nou limba dorită.

- Apăsați butonul @ pentru a ieși din meniul de pe ecran. MENU
- Apăsați din nou butonul @ pentru a afișa meniul.
- **Apăsați butonul v pentru a selecta al doilea** element din meniu și butonul > pentru a intra în nivelul următor al meniului.
- Apăsați din nou butonul > și utilizați butonul pentru a selecta al cincilea element din meniu.
- Apăsați butonul > pentru a intra în nivelul următor al meniului.
- Apăsați butoanele  $\blacktriangle \blacktriangledown$  pentru a selecta limba corectă.
- Apăsati butonul  $(0K)$  pentru a confirma selecția.
- Apăsați butonul @ pentru a ieși din meniul de pe ecran.

#### **Location settings**

• **Country** : to select the country where you are located.

 **Atenţie:** Dacă selectaţi ţara greşită, numerotarea canalelor nu va fi efectuată în conformitate cu standardul ţării dumneavoastră şi este posibil să nu beneficiaţi de toate serviciile sau chiar de nici unul. Limba (Language) poate fi selectată independent de Ţară (Country).

• **Time zone (Fus orar):** pentru a selecta fusul orar în care vă aflaţi.

## 13 Restricții de acces

Prin intermediul acestui meniu, puteţi configura restricţiile de acces pentru canalele digitale.

**1 După selectarea modului digital, apăsați** butonul <sub>picital</sub> pentru a afișa meniul de configurare.

- $2$  Utilizați butonul  $\blacktriangledown$  pentru a selecta **Access restriction (Restricţii de acces)** și apăsați butonul ▶.
- <sup>3</sup> Apăsați butonul ▶pentru a accesa meniul **Set pin code protection (Activare protecţie cu ajutorul codului PIN)**.

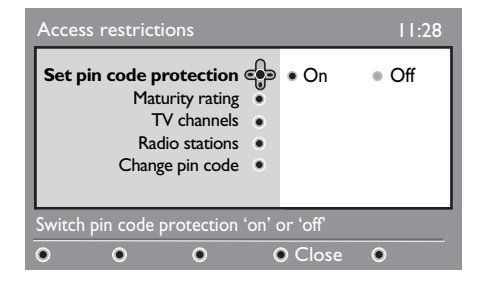

 $4$  Utilizați butoanele  $\blacktriangleleft$   $\blacktriangleright$  pentru a selecta opţiunea **On (Activare)** şi apăsaţi butonul  $(0K)$  pentru a ieşi din meniu. Apoi, puteţi accesa celelalte reglaje.

#### **Avertisment**

 Atunci când utilizaţi orice tip de restricţii de acces, este necesar să introduceţi codul PIN atunci când doriți să programati înregistrarea unei anumite emisiuni.

- 5 Pentru a reveni la meniul anterior, apăsaţi  $b$ utonul  $\blacktriangleleft$ .
- MENU 6 Apăsați butonul **(DIGITAL)** pentru a ieși din meniu.
- **Maturity rating (Categoria de**  audientă): selectati categoria de audientă dorită pentru a bloca respectivul canal. Functia Maturity rating va bloca numai anumite canale în cazul în care furnizorul transmite seturi de date împreună cu programele.
- **TV channels (Canale TV):** selectati canalul TV pe care doriți să îl blocați și  $ap\$ ăsați butonul  $(0K)$ .
- **Radio station (Post radio):** selectaţi postul radio pe care doriți să îl blocați și apăsați butonul (0K).
- **Change pin code (Modificare cod PIN**): apăsati butonul ▶ pentru a accesa meniul. Urmaţi instrucţiunile afişate pe ecran pentru a schimba codul de acces. Codul PIN implicit este 1234. În cazul în care aţi uitat codul personal, puteţi readuce codul PIN la setarea implicită (1234) introducând codul universal 0711.

#### **Notă**

 Televizorul este echipat cu o conexiune Common Interface (CI – interfată comună) (a se vedea pagina 26). Puteţi obtine modulul CI atunci când vă abonati pentru a beneficia de serviciile unor furnizori precum Pay TV etc. Modulul CI nu este furnizat împreună cu televizorul.

Meniul Access Restrictions (Restrictii de acces) va indica restricţiile de acces CI după instalarea unui modul CI. Modulul CI va prelua functia de afisare pe ecran a mesajelor şi textelor. În caz de defecţiune sau funcționare necorespunzătoare, contactati furnizorul de servicii CI.

14 Configurarea listei de canale şi posturi favorite

Prin intermediul acestui meniu, puteţi crea o listă a canalelor TV şi a posturilor radio preferate. Fiecare membru al familiei îşi poate crea o astfel de listă de canale şi posturi favorite.

**1 După selectarea modului digital, apăsați** butonul pentru a afişa meniul de configurare.

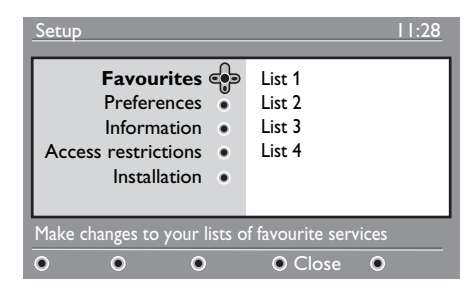

- $2$  Apăsati butonul  $\triangleright$  pentru a accesa meniul listei de canale şi posturi favorite. Puteti crea până la 4 liste diferite.
- $3$  Utilizați butoanele  $\blacktriangle$   $\blacktriangledown$  pentru a selecta lista **Favourite (Canale şi posturi favorite)** preferată: **List 1 (Lista 1), List 2 (Lista 2), List 3 ((Lista 3)** sau **List 4 (Lista 4)** și apăsați butonul ▶.
- $4$  Utilizați butoanele  $\blacktriangle$   $\blacktriangledown$  pentru a alege o setare și apăsați butonul ▶ pentru a accesa sub-meniul.
- **Name (Nume):** utilizaţi butoanele Í Æ pentru a naviga în câmpul de afişare a numelui (16 caractere) şi butoanele P +/– pentru a selecta caracterele. Pentru a edita orice caracter, utilizați butonul  $\left($  PP După introducerea numelui, apăsati butonul (OK) pentru a reveni la meniul anterior.
- **Select TV channels (Selectare canale TV):** utilizați butoanele ▲ ▼ pentru a selecta canalele TV favorite și confirmati apăsând butonul ( $0K$ ). Apăsati butonul  $\blacktriangleleft$ pentru a reveni la meniul anterior.
- **Select radio stations (Selectare posturi radio):** utilizați butoanele ▲ ▼ pentru a selecta posturile radio favorite şi confirmați apăsând butonul (0K). Apăsați butonul < pentru a reveni la meniul anterior.
- **Add all services (Adăugarea tuturor serviciilor):** dacă doriţi să adăugaţi toate serviciile în lista dumneavoastră de canale şi posturi favorite, apăsați butonul  $($ 0K $)$  .
- **Add all services (Adăugarea tuturor**  serviciilor): dacă doriti să adăugati toate serviciile în lista dumneavoastră de canale şi posturi favorite, apăsați butonuls (0K)
- 5 Pentru a reveni la meniul anterior, apăsați butonul < MENU
- 6 Apăsați butonul *(DIGITAL)* pentru a ieși din meniu. Lista dumneavoastră de canale şi posturi favorite poate fi selectată prin intermediul meniului de opţiuni (a se

## 15 Informaţii

Prin intermediul acestui meniu, puteți obține informatii privind versiunea software-ului instalat şi instalarea unui nou software.

**1 După selectarea modului digital, apăsați** butonul pentru a afişa meniul de configurare.

2 Utilizați butonul  $\blacktriangledown$  pentru a selecta **Information (Informaţii)** şi apăsaţi de două ori butonul ►.

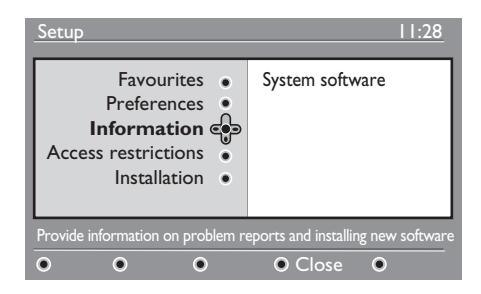

Este afişată versiunea software-ului instalat.

- $3$  Utilizați butonu  $\triangleright$  pentru a activa modul de selectie.
- 4 Utilizati butoanele  $\triangle$   $\triangleright$  pentru a selecta modul **Yes (Da)** sau **No (Nu)**. În acest meniu puteti selecta acceptarea automată a oricărei actualizări de software pentru televizorul digital transmise în afara timpului de receptie. În mod normal, produsul poate detecta disponibilitatea actualizărilor atunci când se află în modul standby. La următoarea pornire a televizorului, pe ecran va fi afişat un mesaj ce va indica disponibilitatea noului software. Pentru a iniția descărcarea de software, apăsați butonu (0K)

Meniul de descărcare software va oferi o descriere a software-ului, împreună cu data şi ora descărcării. În acest mod pot fi actualizate anumite meniuri sau functii, sau pot fi adăugate funcții noi, însă modul general de funcționare a televizorului nu va fi modificat. După acceptare, descărcarea va avea loc la data şi ora indicate.

#### **Notă**

La data şi ora programate pentru descărcare, televizorul trebuie să se afle în modul standby pentru ca descărcarea să poată avea loc.

#### **Descărcarea în afara timpului de recepţie**

Atunci când un software nou este disponibil, este indicat ca acesta să fie întotdeauna acceptat și descărcat.

• În cazul în care un nou software este disponibil, pe ecran va fi afişat un mesaj în acest sens la deschiderea televizorului. În meniu va fi afişat un mesaj ce indică data și durata de descărcare. Apăsati butonul  $\left( 0\text{k}\right)$  pentru a continua.

 **Important:** Permiteţi televizorului să rămână în standby pentru ca actualizarea să poată avea loc. Nu deconectati televizorul de la sursa de curent.

- În cazul aparitiei unei probleme în timpul descărcării noului software, veti fi informat în privinţa următoarei descărcări programate. Apăsați butonul (0K) pentru a continua utilizarea normală a televizorului.
- În cazul în care descărcarea este încheiată cu succes, va fi afişat un mesaj de felicitare. Apăsați butonul (OK) pentru acceptare.
- 5 Pentru a reveni la meniul anterior, apăsaţi butonul <
- **MENU** 6 Apăsați butonul *(DIGITAL)* pentru a ieși din meniu.

## 16 Utilizarea meniului Options (Optiuni)

Prin intermediul acestui meniu, puteți accesa direct: lista de canale şi programe favorite, functia de selectare a limbii și o serie de alte functii de selectare.

1 După selectarea modului digital, apăsaţi butonul de opțiune <sup>COPTION</sup> alb pentru a afişa meniul de optiuni.

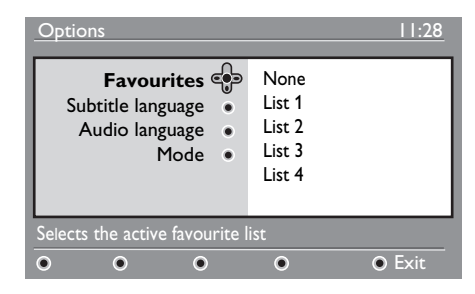

- $2$  Utilizați butoanele  $\blacktriangle$   $\blacktriangledown$  pentru a alege o setare și apăsați butonul ▶ pentru a accesa sub-meniul.
- **Favourites (Canale şi posturi**  favorite): utilizați butoanele ▲ v pentru a selecta lista dumneavoastră de canale şi posturi favorite şi confirmaţi apăsând  $b$ utonul  $(aK)$

## **Notă**

Opțiunea "none" (nici una) dezactivează toate listele de canale şi posturi favorite. Pentru a crea o listă de canale şi posturi favorite, consultati pagina 21.

- **Subtitle language (Limbă de**  subtitrare): utilizați butoanele ▲ **▼** pentru a schimba temporar limba utilizată şi confirmaţi apăsând butonul  $(\alpha k)$
- **Audio language (Limba audio):** pentru a schimba temporar limba în care este efectuată transmisia. Pentru a schimba permanent limbile audio şi de subtitrare, utilizati meniul Preferences (Preferinţe) (consultaţi pagina 19).
- **Mode (Mod):** Puteţi selecta redarea exclusivă a posturilor radio, canalelor TV sau serviciilor fără componentă audio sau video..
- $\bigoplus$  **Notă** (numai pentru Marea Britanie) Lista TV va include atât posturile radio, cât şi canalele TV.
- **Banner duration (durata de afişare a banner-ului):** pentru a selecta durata pe care banner-ul va fi vizibil.
- 3 Apăsați butonul de opțiune (OPTION) alb pentru a ieşi din meniu.

## 17 Ghidul TV

Ghidul TV este un ghid electronic pentru programe care vă oferă o modalitate rapidă şi uşoară de a vizualiza lista completă de programe digitale, în mod similar unui ziar sau unei reviste TV. Puteti naviga în lista de programe digitale şi obţine informaţii detaliate asupra acestor programe. Puteți, de asemenea, programa televizorul în vederea înregistrării unui canal digital.

1 După selectarea modului digital, apăsați butonu  $\binom{m}{r}$  pentru a afişa ghidul TV:

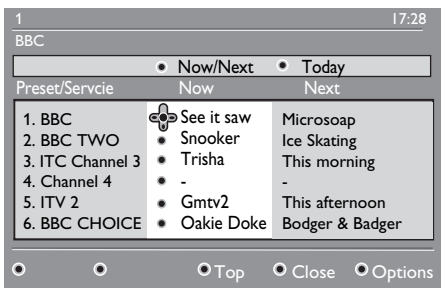

Este afişată o listă a tuturor programelor digitale din lista curent selectată de canale şi posturi favorite.

- $2$  Utilizați butonul  $\blacktriangledown$  pentru a accesa lista **Preset/service (Prestabilit/**  serviciu) sau apăsați butonul ▶ pentru a accesa lista **Today (Astăzi)**.
- $3$  Utilizati butoanele  $\blacktriangleleft$   $\blacktriangleright$  pentru a selecta un program.
- 4 Funcţiile ghidului TV sunt afişate în partea de jos a ecranului. Utilizaţi butoanele colorate în roşu, verde, galben, albastru sau alb pentru a activa aceste funcţii.
- **Top** (**Sus** butonul galben**):** pentru a vă deplasa direct la primul articol din listă.
- **Close (Închidere**  butonul albastru)**:** pentru a ieşi din ghidul TV.
- **Options** (**Opţiuni**  butonul alb): prin intermediul acestui meniu, puteti selecta lista dumneavoastră de canale şi posturi favorite, modul de funcţionare sau tipurile de emisiuni. Puteti selecta tipul preferat de emisiuni în funcție de preferințele dumneavoastră; de exemplu, puteti selecta redarea exclusivă a emisiunilor de tip: dramă, ştiri, filme etc.
- 5 Apăsati butonul (  $\widehat{H}$  dacă doriti afisarea a mai multe informații privind programul selectat (dacă aceste informaţii sunt disponibile).
- $6$  Apăsați butonul  $\textcircled{m}$  pentru a ieși din meniu.

Romana

## 18 Teletextul digital (MHEG)

#### **Disponibil numai în Marea Britanie**

Serviciile de teletext digital sunt foarte diferite de cele de teletext analogic. Atunci când comutati pe un serviciu de teletext digital, imaginile pe care le vizualizaţi contin imagini și texte dispuse pe ecran şi controlate în maniera aleasă de către furnizorul de servicii digitale. Anumite canale digitate, selectate în mod identic oricărui alt canal, oferă servicii speciale de teletext. Anumite canale digitale oferă, de asemenea, informaţii asupra programului curent transmis (pe ecran pot fi afişate mesaje sau instructiuni).

În anumite condiţii, textul digital sau serviciile interactive pot avea prioritate asupra subtitrării. În acest caz, este posibil ca subtitrarea să nu reapară automat pe ecran atunci când întrerupeţi afişarea textului digital sau serviciile interactive pe un canal cu transmisie subtitrată. În acest cazuri, afişarea subtitrării poate fi reluată fie prin acţionarea butonului de opțiune <sup>(OPTION</sup>) al telecomenzii, fie prin comutarea pe alt canal.

- **1** Pentru a utiliza teletextul digital, urmați instrucţiunile afişate pe ecran.
- 2 În funcție de serviciul furnizat, poate fi solicitată utilizarea butoanelor

 $\blacktriangle$   $\blacktriangleright$   $\blacktriangle$   $\blacktriangleright$  (butoanele pentru cursor),  $\bigcirc \bigcirc \bigcirc$  (butoanele colorate), (B) (butonul de activare/dezactivare a teletextului) şi, uneori, a butoanelor numerice  $\begin{pmatrix} 0 \end{pmatrix}$  /  $\begin{pmatrix} 9 \end{pmatrix}$ .

#### **Notă**

 În cazul în care teletextul digital nu include legături acţionate prin intermediul butoanelor colorate, care vă permit să ieșiti din modul teletext, utilizați butonul Cancel (Anulare) (CANCEL <sup>3</sup> După încheierea utilizării teletextului, selectati un alt canal cu ajutorul butoanelor  $P + / -$  sau urmati instructiunile afișate de ecran pentru a relua afişarea de conţinut video.

Atunci când comutaţi pe un canal digital ce include legături către serviciul teletext, software-ul este descărcat în fundal pentru a permite utilizarea funcției teletext. Este necesar să aşteptaţi o scurtă perioadă de timp înainte de a apăsa butonul  $\circledR$  pentru a permite descărcarea integrală a softwareului. În cazul în care apăsați butonul ( $\textcircled{\small{}}$ înainte de finalizarea descărcării, ecranul de teletext va fi afişat după un scurt interval de timp.

Atunci când navigaţi în teletextul digital, pot apărea scurte întârzieri datorate timpului de descărcare a paginilor. Pe pagina respectivă pot fi afişate solicitări sau mesaje care vă informează asupra progresului descărcării.

#### **Teletextul analogic în modul digital**

#### **Notă Disponibil în toate ţările**

- Afişarea unei pictograme  $\boxed{\text{TXI}}$  în timpul redării unui canal digital ce nu oferă servicii de teletext digital indică faptul că teletextul analogic este disponibil în modul digital.
- Apăsati butonul **(a)** pentru a accesa teletextul analogic.  **Notă**

În cazul în care, în timpul instalării, Marea Britanie este selectată prin intermediul setării Country (Țară), mențineți apăsat butonul  $\circled{=}$  timp de cel puțin 3 secunde.

• Pentru instrucţiuni de utilizare a funcţiilor teletextului analogic, consultați paginile 38 şi 39.

## 19 Utilizarea modulului de acces condiţionat (CAM)

#### Meniul **Conditional Access Module**

(Modul de acces conditionat – CAM) oferă accesul la funcţiile incluse în CAM. Modulul poate fi conectat la televizor prin intermediul conexiunii Common Interface (CI), aflată în partea din spate a aparatului şi îndreptată în jos.

#### **Notă**

Modulul Common Interface (CI) nu este furnizat împreună cu televizorul. Puteţi obtine modulul CI atunci când vă abonati pentru a beneficia de serviciile unor furnizori precum Pay TV etc.

#### **IMPORTANT**

Opriţi întotdeauna televizorul înainte de a conecta sau deconecta modulul.

#### **Conectarea modulului CAM**

**1** Opriți televizorul.

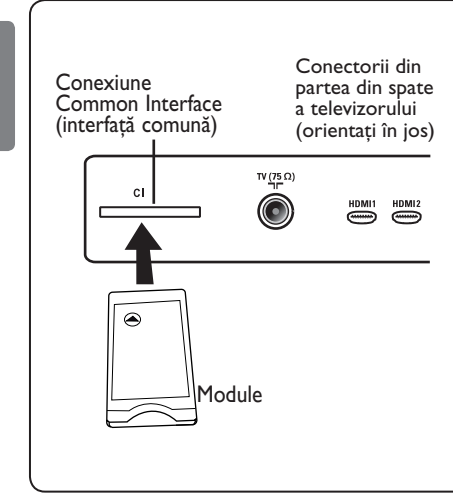

- 2 Anumite module sunt furnizate împreună cu un card de vizualizare. Atunci când utilizaţi module de acest tip, introduceţi mai întâi cardul de vizualizare în modul. Înainte de a conecta modulul la televizor, asigurati vă că sensul indicat de săgeata de pe cardul de vizualizare corespunde celui indicat de săgeata de pe modul.<br>Conectati modulul la televizor
	- Conectați modulul la televizor prin intermediul conexiunii Common Interface (CI).
- 4 Porniți televizorul.
- 5 Apăsați butonul (OGITAL) pentru a afișa meniul de configurare.
- 6 Utilizați butonul  $\blacktriangledown$  pentru a selecta **Access restriction (Restrictii de**
- **acces)** și apăsați butonul ▶.<br>**Z** Apăsați butonul ▶ pentru a accesa meniul **Conditional Access Module (Modulul de acces condiţionat)**.
- 8 Apăsați butonul (OK) conform instructiunilor afisate pe ecran pentru a accesa funcțiile modulului CAM.

#### **IMPORTANT**

În cazul în care modulul nu este conectat sau este conectat necorespunzător, meniul Conditional Access Module (Modulul de acces condiţionat) nu va fi afişat. (În cazul în care modulul a fost conectat, verificaţi dacă acest lucru a fost efectuat în maniera corectă descrisă la punctul 2 de mai sus).

Funcţiile afişate acum pe ecran depind de conţinutul valabil în ţara dumneavoastră al modulului de acces conditionat selectat. Consultați instrucțiunile furnizate împreună cu modulul sau contactati distribuitorul modulului.

## 20 Căutarea automată a programelor analogice

Acest meniu permite căutarea automată a tuturor programelor analogice disponibile în zona dumneavoastră.

Înainte de a căuta în mod automat toate programele analogice, asigurati-vă că televizorul se află în modul analogic. Dacă televizorul se află în modul digital, apăsați butonul (AD) (analogic/digital) pentru a intra în modul analogic.

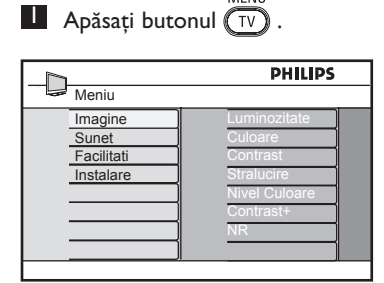

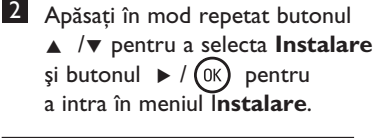

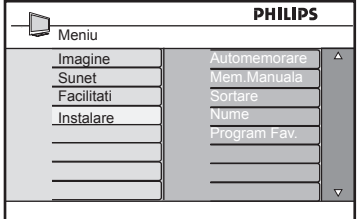

 $3$  Apăsați butonul  $\blacktriangledown$  pentru a selecta **Automemorare** și butonul  $\triangleright$  /  $(\alpha k)$ pentru a începe căutarea automată a canalelor. Toate programele TV disponibile vor fi memorate. Această operaţiune durează câteva minute. Ecranul va afişa progresul căutării şi numărul de programe găsite.

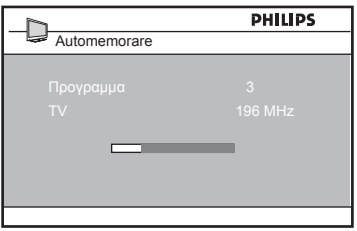

#### **IMPORTANT**

Pentru a anula sau întrerupe căutarea înainte de încheierea acesteia, apăsati butonul

 $\widehat{f_{\text{TV}}}$ . Dacă întrerupeți căutarea în timpul memorării automate, nu toate canalele vor fi memorate. Pentru ca toate canalele să fie memorate, este nevoie să efectuati din nou o căutare cu memorare automată completă.

#### **Notă**

#### **Funcţia ATS (sistemul de căutare automată)**

Dacă transmiţătorul sau reţeaua de cablu trimite semnalul de sortare automată, programele vor fi numerotate în mod corect. În acest caz, instalarea este completă. În caz contrar, puteţi utiliza meniul **Sort (sortare)**  pentru a numerota programele după preferinţe.

#### **Funcţia ACI (instalarea automată a canalelor)**

Dacă este detectat un sistem de cablu sau un canal TV care transmite ACI, va fi afișată o listă de programe. În lipsa transmisiei ACI, canalele sunt numerotate în conformitate cu selecţia de ţară şi limbă efectuată de dumneavoastră. Puteţi utiliza meniul Sort (sortare) pentru a le renumerota.

#### **Notă**

Nu puteţi schimba opţiunile **Language (limbă)** sau **Country (ţară)** în modul Analogue (analogic). Dacă doriţi să schimbaţi opţiunile **Language (limbă)** sau **Country (ţară)**, trebuie să ieşiţi din modul Analogue (analogic) şi să intraţi în modul Digital (referinţe în secţiunea "**Preferinţe"** de la pagina 18).

## 21 Căutarea manuală a programelor analogice

Acest meniu este utilizat pentru a memora programele unul câte unul.

**1** Apăsați butonul  $\overline{w}$ .<br>**2** Apăsați butoanele  $\blacktriangle$  **v**în mod repetat pentru a selecta **Instalare** şi butonul  $\blacktriangleright$  / ( $\alpha$ ) pentru a intra în meniul **Instalare**.

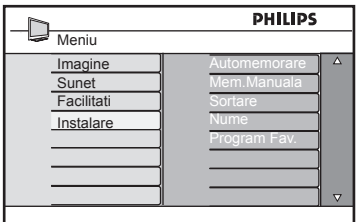

 $\overline{3}$  Apăsați butonul  $\overline{v}$  pentru a selecta **Mem. Manuala** şi butonul  $\blacktriangleright$  / ( $\alpha$ ) pentru a intra în meniul **Mem. Manuala**.

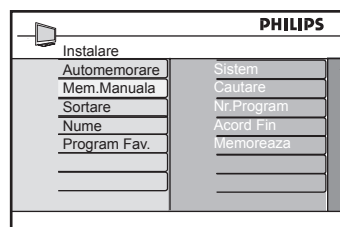

4 Apăsați butoanele  $\blacktriangle \blacktriangledown$  pentru a selecta elementele din meniul **Mem. Manuala**  pentru modificarea sau activarea acestora.

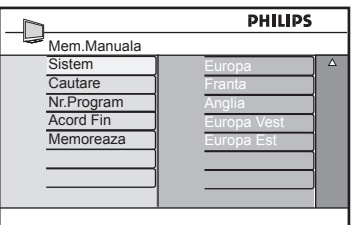

#### 5 **Sistem:**

Apăsati butoanele ▲ ▼ pentru a selecta **Europe (Europa)** (detectare automată),  **UK (Marea Britanie)** (standardul I),  **West Europe (Europa de Vest)** (standardul BG) sau  **East Europe (Europa de Est)**  (standardul DK). Apăsați butonul  $\blacktriangleright$  / (ok) pentru a confirma sistemul selectat.

#### 6 **Cautare**:

Apăsați butonul ▶. Căutarea începe. După ce este găsit un program, baleierea încetează şi numele programului este afișat (dacă este disponibil). Treceţi la următorul pas. În cazul în care cunoaşteţi frecvenţa programului dorit, aceasta poate fi introdusă direct utilizând butoanele  $(0)$  –  $(9)$ .

#### 7 **Nr. Program**:

Introduceţi numărul programului dorit cu ajutorul butoanelor  $(0) - (9)$  sau  $\blacktriangle$   $\blacktriangledown$ .

#### 8 **Acord Fin**:

Dacă recepţia nu este satisfăcătoare, ajustați-o utilizând butoanele  $\blacktriangle \blacktriangledown$  keys.

#### 9 **Memoreaza**:

Pentru memorarea schimbărilor, apăsati butonul  $\blacktriangleright$  / (ok). Programul este acum memorat.

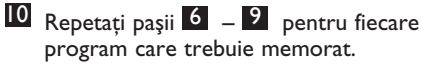

- **11** Pentru a reveni la meniul anterior,
- apăsați butonul **4**.<br>**12** Pentru ieșirea din meniu apăsați butonul<br><sup>MENU</sup>  $(TV)$  .

## 22 Sortarea programelor

**Funcţia** de sortare vă permite să schimbaţi numărul programului pentru un anumit post.

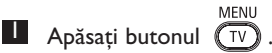

2 Apăsați în mod repetat butonul  $\blacktriangle$  / ï pentru a selecta **Instalare** şi butonul  $\blacktriangleright$  / (0K) pentru a intra în meniul **Instalare**.

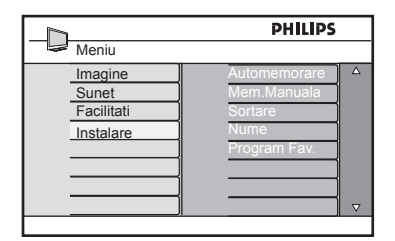

 $3$  Apăsați butonul  $\blacktriangledown$  pentru a selecta **Sortare** și butonul  $\triangleright$  /  $(\alpha)$  pentru a intra în modul **Sortare**.

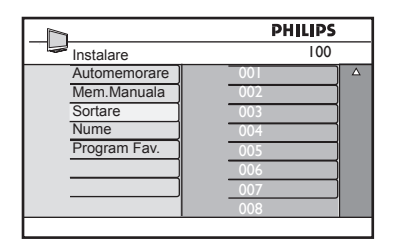

4 Selectați numărul programului pe care doriti sa îl mutati utilizând butoanele  $\triangle \blacktriangledown$  și butonul pentru a intra în modul **Sortare** (cursorul de tip săgeată este orientat acum către stânga).

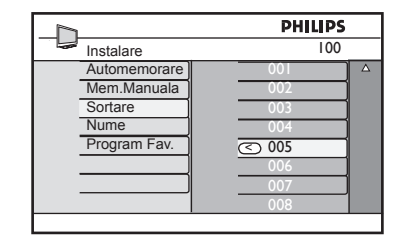

5 Apăsați butoanele ▲ ▼ pentru a selecta noul număr al programului și confirmați cu ajutorul butonului < (Cursorul de tip săgeată este orientat acum către dreapta, iar sortarea este completă).

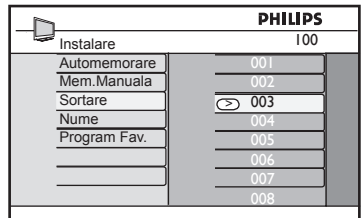

- 6 Repetaţi paşii 4 şi 5 pentru fiecare program pe care doriţi să îl re numerotaţi.
- 7 Pentru a reveni la meniul anterior, apăsați butonul <.
- 8 Pentru a ieși din meniu, apăsați butonul  $\sqrt{\mathsf{TV}}$

## 23 Denumirea canalelor

Dacă preferaţi, puteţi să denumiţi un canal TV.

MENU  $\blacksquare$  Apăsați butonul  $(\overline{iv})$ .

 $2$  Apăsați în mod repetat butonul  $\triangle$  / ï pentru a selecta **Instalare** şi butonul  $\blacktriangleright$  / (0K) pentru a intra în meniul  **Instalare**.

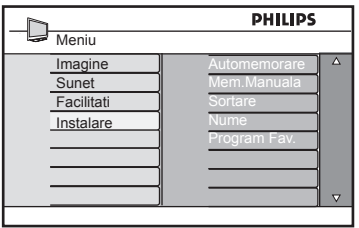

 $3$  Apăsați butonul  $\blacktriangledown$  în mod repetat pentru a selecta **Nume** şi butonul  $\blacktriangleright$  / ( $_{0K}$ ) pentru a intra în modul **Nume**.

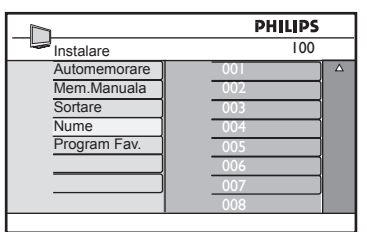

- 4 Apăsați butonul ▲ ▼ pentru a selecta canalul pe care doriţi să îl denumiţi.
- 5 Apăsați butonu ▶ pentru a trece în zona de afişaj a primului nume.
- 6 Apăsați butoanele  $\blacktriangle \blacktriangledown$  pentru selectarea caracterelor (maxim 5 caractere) și apăsați butonul < ► pentru a trece în zona de afişaj a numelui.

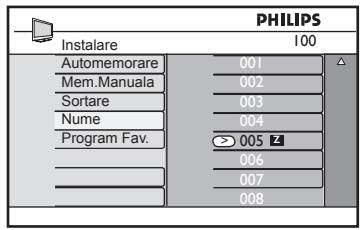

- 7 Apăsați butonul  $\blacktriangleright$  /  $(\alpha k)$  până când numele apare în colţul stânga sus al ecranului TV. Numele este acum memorat.
- 8 Pentru a reveni la meniul anterior, apăsați butonul <
- 9 Pentru a ieși din meniu, apăsați butonul  $(\overline{\textsf{TV}})$  .

## 24 Selectarea programelor favorite

Această funcţie vă permite să săriţi peste programele pe care nu le urmăriţi frecvent şi să păstraţi numai programele favorite.

 **Notă:** După ce se sare peste un program, nu îl veţi mai putea accesa cu ajutorul butonului P -/+. Puteți accesa programul respectiv numai cu ajutorul butoanelor numerice 0 – 9.

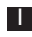

 $\Box$  Apăsați butonul  $(\bar{v})$ 

- $2$  Apăsați în mod repetat butonul  $\triangle$  /
	- ï pentru a selecta **Instalare** şi butonul
	- $\blacktriangleright$  / ( $\circledcirc$ ) pentru a intra în meniul  **Instalare**.

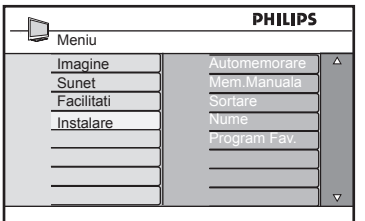

- $3$  Apăsați butonul  $\blacktriangledown$  pentru a selecta **Program Fav. (Favorite)** şi butonul  $\blacktriangleright$  / (0K) pentru a intra în lista **Program Fav. (Favorite)**.
- 4 Apăsați butonul  $\triangle$  /  $\triangledown$  în mod repetat pentru a selecta programul peste care doriţi să săriţi.

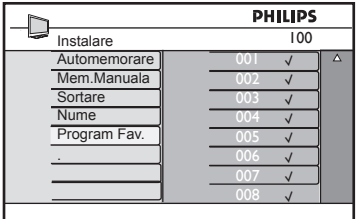

**5** Apăsați butonu  $\triangleright$  / ( $\circ$ ) pentru a sări peste program. Semnul V din dreapta meniului va dispărea indicând faptul că s-a sărit peste program.

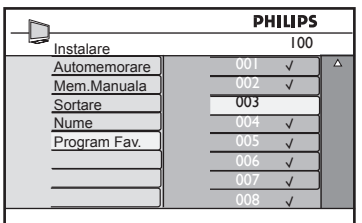

- 6 Pentru a reveni la meniul anterior, apăsați butonul <
- 7 Pentru a ieși din meniu, apăsați butonul  $\sqrt{\mathsf{TV}}$

#### **Sugestie**

- Pentru a adăuga din nou în lista de programe favorite programele peste care ați sărit, repetați pașii de <sup>1</sup> la <sup>3</sup>.
- Apăsați butonul  $\triangle$  /  $\blacktriangledown$  în mod repetat pentru a selecta programul peste care aţi sărit şi pe care doriţi sa-l adăugaţi înapoi la lista de programe favorite.
- Apăsați butonul  $\blacktriangleright$  /  $(0K)$  pentru a re introduce programul. Semnul va apărea indicând  $\sqrt{}$  faptul că programul este reintrodus.

## 25 Facilitati

#### **25.1 Cronometru**

**Funcţia** Timer (cronometru) vă permite să setaţi televizorul pentru comutarea pe un anumit canal la o anumită oră, în timp ce urmăriţi un alt canal. Puteţi utiliza această funcţie şi ca alarmă pentru a porni la o anumită oră televizorul aflat în modul standby (aşteptare). Pentru ca acest cronometru să functioneze, televizorul nu trebuie să fie oprit. Odată oprit televizorul, cronometrul este dezactivat.

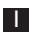

MENIL  $\blacksquare$  Apăsați butonul  $\textcircled{\tiny TV}$  .

2 Apăsati butonul  $\blacktriangle$   $\blacktriangledown$  în mod repetat pentru a selecta **Facilitati** și butonul »/ pentru a intra în meniul **Facilitati***.*

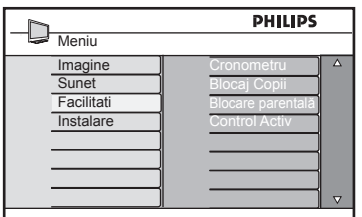

 $3$  Apăsați butonul  $\triangleright$  / (ok) pentru a accesa meniul **Cronometru***.*

4 Apăsați butoanele ▲ ▼ pentru a selecta un element din meniul **Cronometr***.*

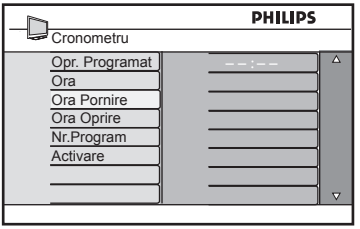

 $5$  Pentru a modifica setările cronometrului. utilizați butoanele **∢**, ▶, ▲, ▼ sau **Digit 0-9**.

**Opr. Programat**: pentru a selecta o perioadă de timp după a cărei expirare televizorul va trece în modul standby (aşteptare). Selectaţi opţiunea **Oprit** pentru a dezactiva această functie.

#### **Notă**

Pe parcursul ultimului minut al perioadei Opr. Programat setate, pe ecran va fi afișată o numărătoare inversă. Apăsati orice buton al telecomenzii pentru a anula oprirea modului Opr. Programat.

**Ora:** introduceţi timpul curent.

**Ora Pornire**: introduceţi timpul de pornire.

**Ora Oprire**: introduceţi timpul de standby (aşteptare).

**Nr.Program**: introduceţi numărul canalului pentru alarma de trezire.

**Activare**: setările posibile sunt:

- **O Data** pentru o singură alarmă,
- **Zilnic** pentru fiecare zi,
- **Oprit** pentru anulare.
- $\bullet$  Apăsati butonul  $\circ$  de pe telecomandă pentru a comuta televizorul în modul standby (aşteptare). Televizorul va porni automat la ora programată. Dacă televizorul este lăsat pornit, acesta va schimba doar canalele la **Ora Pornire** şi va intra în modul standby (aşteptare) la **Ora Oprire***.*

#### **25.2 Blocare parentală**

Facilitati **Blocare parentală** vă permite să blocaţi canalele pentru a-i împiedica pe copii să vizioneze anumite programe.

MENU  $\Box$  Apăsati butonul  $\Box$ 

 $2$  Apăsați butonul  $\blacktriangle$   $\blacktriangledown$  în mod repetat pentru a selecta **Facilitati** şi butonul

 $\blacktriangleright$ / (OK) pentru a intra în meniul **Facilitati***.*

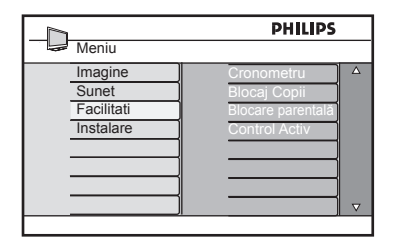

 $3$  Apăsați butoanele  $\triangle \blacktriangledown$  în mod repetat pentru a selecta **Blocare parentală** şi apăsați butonul  $\blacktriangleright$  / (ok) pentru a intra în modul **Blocare parentală***.*

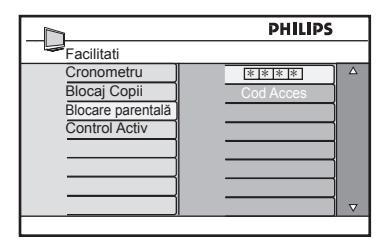

- 4 Tastaţi codul de acces **0711** cu ajutorul butoanelor numerice **0 – 9**. Va apărea mesaiul **Incorrect.** Tastati din nou codul de acces **0711**.
- 5 Televizorul vă va solicita să schimbaţi codul. Tastaţi codul dumneavoastră de 4 cifre cu ajutorul butoanelor numerice **0 – 9** pentru a confirma noul cod. Odată noul cod confirmat, va apărea meniul **Blocare parentală**.

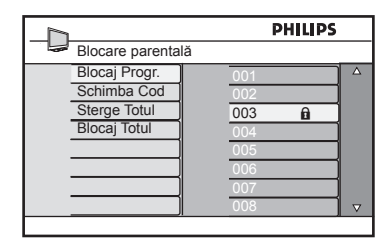

În meniul **Blocare parentală** utilizaţi butoanele  $\blacktriangle, \blacktriangledown, \blacktriangleleft, \blacktriangleright,$  **Digit 0-9** și  $\widehat{(\top \vee)}$  și cele pentru accesarea şi activarea funcţiilor **Blocare parentală**.

#### **Descrierea setărilor:**

#### **Blocaj Progr.**

Blochează programe individuale. Apăsaţi butonul Æ pentru a intra în modul **Blocaj Progr.** și butoanele  $\triangle$  **v** pentru a selecta programul pe care doriţi sa îl blocaţi sau deblocați. Apăsați butoanele < ▶ pentru a bloca sau debloca programul selectat. Simbolul pentru "blocare" **fi** va apărea alături de numărul canalului blocat. Pentru a ieşi din modul **Blocaj Progr.** şi a reveni în meniul **Blocare parentală,** apăsați  $\sqrt{\frac{NEN}{TV}}$ 

#### **Schimba Cod**

Tastaţi nou cod de patru cifre utilizând tastele numerice 0 - 9 și confirmați prin re-tastarea aceluiaşi cod.

#### **Sterge Totul**

Apăsati butonul ▶ pentru deblocarea tuturor canalelor blocate

#### **Blocaj Totul**

Apăsați butonul ▶ pentru blocarea tuturor canalelor blocate.

 **Notă**: Dacă porniţi televizorul şi selectaţi programul care a fost blocat, va trebui să tastaţi codul de acces (Access Code) pentru a accesa canalul blocat. Pentru a debloca canalul, mergeţi la **Blocaj Progr.** în meniul **Blocare parentală** și apăsati butoanele  $\blacktriangleleft$  **E** (simbolul pentru "blocare"  $\mathbf{\hat{n}}$  dispare).

#### **25.3 Child lock (blocarea accesului copiilor)**

Controalele laterale ale TV vor fi blocate atunci când selectati optiunea **On (activat)** din meniul **Child lock (blocarea accesului copiilor)**. Trebuie să ascundeţi telecomanda de copii pentru a-i împiedica să se uite la televizor.

MENIL  $\blacksquare$  Apăsați butonul  $\widehat{\mathbb{T}^{\vee}}$ 

- $2$  Apăsați butonul  $\blacktriangle$   $\blacktriangledown$  în mod repetat pentru a selecta **Facilitati** şi butonul  $\blacktriangleright$ / (OK) pentru a intra în meniul **Facilitati)***.*
- $3$  Apăsați butonul  $\blacktriangledown$  pentru a selecta **Blocaj Copii** şi apăsaţi butonul
	- $\blacktriangleright$  / (0K) pentru a accesa modul **Blocaj Copii***.*

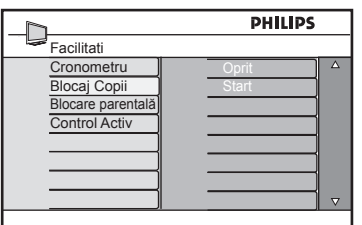

- 4 Apăsați butoanele ▲ ▼ pentru a selecta opţiunea **Start** sau **Oprit**.
- 5 Apăsați butonul  $\triangleright$  /  $(N)$  pentru a activa/ dezactiva opţiunea **Start** sau **Oprit**.
- 6 Pentru a reveni la meniul anterior, apăsați butonul 4.
- 7 Pentru ieşirea din meniu, apăsaţi butonul  $(\overline{{\sf TV}})$ .

## **25.4 Active Control (controlul activ)**

Ajustează automat setarea imaginii pentru asigurarea permanentă a calităţii optime a imaginii în orice condiții de semnal.

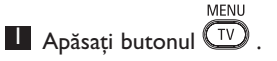

- $2$  Apăsați butonul  $\triangle$   $\blacktriangledown$  în mod repetat pentru a selecta **Facilitati** şi butonul  $\blacktriangleright$ / (OK) pentru a intra în meniul **Facilitati** *.*
- 3 Apăsați în mod repetat butoanele ▲ ï pentru a selecta **Control Activ şi**  apăsați butonul  $\blacktriangleright$  / (OK) pentru a intra în modul **Control Activ)***.*

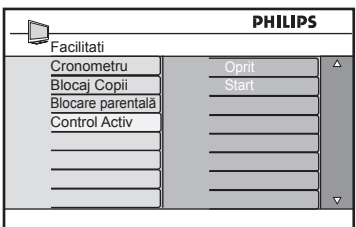

- 4 Apăsați butoanele  $\blacktriangle \blacktriangledown$  pentru a selecta opţiunea **Start** sau **Oprit**.
- 5 Apăsați butonul  $\triangleright$  /  $(N)$  pentru a activa/ dezactiva opţiunea **Start** sau **Oprit**.
- 6 Pentru a reveni la meniul anterior, apăsati butonul 4.
- 7 Pentru ieşirea din meniu, apăsaţi butonul  $T_V$ .

## 26 Setările de Imagine şi Sunet

Puteti regla setările de imagine și sunet din meniurile **Picture (imagine)** şi **Sound** 

#### **(sunet)**.

**MENIT**  $\blacksquare$  Apăsați butonul  $\bigcirc$ 

- 2 Apăsați butoanele  $\blacktriangle$   $\blacktriangledown$  pentru a selecta **Imagine** sau **Sunet***.*
- $\overrightarrow{3}$  Apăsați butonul  $\blacktriangleright$  / (ok) pentru a intra în meniul **Imagine** sau în meniul **Sunet)**.

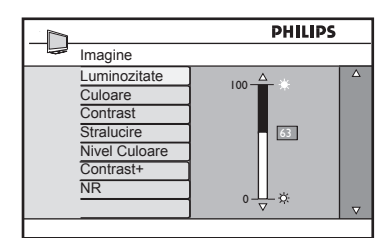

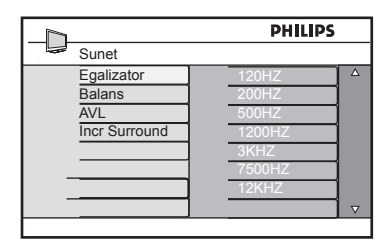

- $\overline{4}$  Apăsati butoanele  $\overline{\phantom{1}}$   $\overline{\phantom{1}}$  pentru a selecta o setare **Imagine** sau **Sunet**.
- 5 Apăsați butonul  $\triangleright$  / (0K) pentru a intra în setarea **Imagine** sau **Sunet**.
- 6 Apăsați butoanele  $\blacktriangle$   $\blacktriangledown$  pentru a regla setarea **Imagine** sau **Sunet**.
- 7 Pentru a reveni la meniul anterior, apăsați butonul <
- 8 Pentru ieşirea din meniu, apăsați butonul<br>MENU .  $(\top V)$

#### **Descrierea setărilor Picture (imagine)**

Luminozitate: această setare modifică luminozitatea imaginii.

**Culoare**: această setare modifică intensitatea culorii.

**Contrast**: această setare modifică diferenta dintre tonurile deschise și închise în cadrul gamei de contrast a televizorului.

**Stralucire**: această setare măreşte sau micşorează nivelul de claritate pentru a îmbunătăţi detaliile imaginii.

**Nivel Culoare**: această setare permite modificarea naturii culorii: Rece (mai mult albastru), Normal (echilibrat) sau Cald (mai mult roşu).

**Contrast+**: Măreşte gama de contrast a televizorului. Selectati Start pentru a activa această functie.

#### **NR (reducere zgomot de imagine)**:

îmbunătățește imaginea afectată de "zgomot" (puncte mici pe imagine) datorită semnalului slab al transmisiei. Selectaţi **Start** pentru a activa această funcţie.

#### **Defi nirea setărilor Sunet**

**Egalizator**: pentru reglarea tonului sunetului.

**Balans**: această setare echilibrează sunetul pe difuzoarele stânga şi dreapta.

**AVL** (**Nivelator automat de volum):** această setare se foloseşte pentru a limita

creşterea bruscă de volum, în special la schimbarea programelor sau în timpul spoturilor publicitare.

**Incr. Surround**: selectează între Incredible Surround (surround de calitate maximă) şi Stereo în timpul transmisiei Stereo şi între Mono şi Spaţial) în timpul transmisiei Mono.

27 Funcțiile Smart Picture (imagine inteligentă) şi Smart Sound (sunet inteligent)

Funcţia **Smart Picture (imagine inteligentă)** vă oferă posibilitatea de a alege între 5 setări de imagine şi anume: **Imbunatatita, Naturala, Moale, Multimedia** şi **Personal**. **SMART** 

Apăsați în mod repetat butonul  $\textcircled{\small{}}$  pentru a baleia în mod ciclic setările în vederea selectării modului dorit.

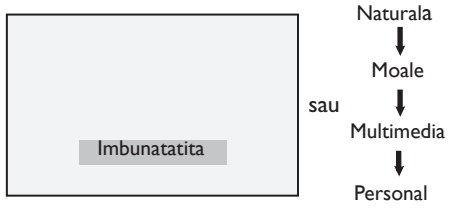

 **Notă**: Setarea **Personal** este setarea pe care o configurati utilizând meniul Picture (imagine) din meniul principal. Aceasta este singura setare din setarea Smart Picture (imagine inteligentă) pe care o puteţi modifica. Toate celelalte setări sunt reglate implicit pentru confortul dumneavoastră.

Funcţia **Smart Sound (sunet inteligent)**  vă oferă posibilitatea de a alege între 4 setări de sunet şi anume: **Film**, **Muzical**, **Vocal** şi **Personal**. SMART

Apăsați în mod repetat butonul  $(\ \ )$  pentru a baleia în mod ciclic setările în vederea selectării modului dorit.

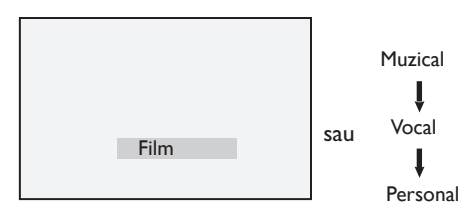

 $\bigoplus$  **Notă**: Setarea **Personal** este configurată utilizând meniul Sound (sunet) din meniul principal. Aceasta este singura setare din setarea Smart Sound (sunet inteligent) pe care o puteti modifica. Toate celelalte setări sunt presetate din fabrică pentru confortul dumneavoastră.

#### **Defi nirea setărilor Imagine**

**Imbunatatita**: Setări pentru o imagine strălucitoare şi clară potrivite pentru un mediu înconjurător luminos şi pentru utilizarea în demonstraţiile de calitate a imaginii în cazul unor surse adecvate.

**Naturala**: Modul de referintă pentru condiţiile din camera de zi şi pentru semnale medii.

**Moale**: Pentru semnale de calitate slabă. Setare adecvată pentru vizionarea programelor în camera de zi.

**Multimedia**: Cea mai bună setare pentru aplicatiile grafice.

Personal: Setările Imagine sunt configurate conform preferinţelor dumneavoastră.

#### **Defi nirea setărilor Sound (sunet)**

**Film**: Accentuează senzația de acțiune.

**Muzical**: Accentuează tonurile joase.

**Vocal**: Accentuează tonurile înalte.

Personal: Setările Ssunet sunt configurate conform preferintelor dumneavoastră.

## 28 Formatul de imagine

#### **Formate de imagine pentru monitoare 4:3**

Apăsați tasta (p) pentru a comuta între formate.

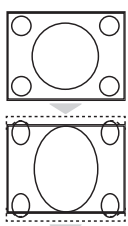

#### **4:3**

Acest format e recomandat pentru afişarea imaginii 4:3 folosind întreaga suprafaţă a ecranului.

## **Extinde 4:3**

La selectarea acestui format, imaginea se extinde pe vertical, reducându-se liniile negre orizontale.

## **Confirm 16:9**

Formatul este recomandat pentru a comprima imaginile de pe tot ecranul la formatul letter box. La selectarea acestui format, pot fi observate linii negre orizontale la părţile superioară şi inferioară ale ecranului de televizor.

#### **Formate de imagine pentru widescreens (Ecran Lat)**

Apăsați tasta (pa) pentru a comuta între formate.

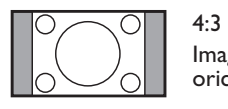

Imaginea este reprodusă în format 4:3 și este afișată o bandă neagră în oricare parte laterală a imaginii.

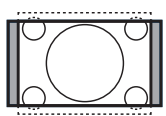

#### **Extindere film 14:9**

Imaginea este extinsă la formatul 14:9, o bandă neagră subţire rămâne pe ambele părţi laterale ale imaginii. Porţiuni mici din părţile de sus şi de jos ale imaginii sunt tăiate.

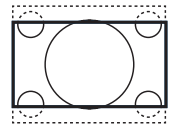

#### **Extindere film 16:9**

Imaginea este extinsă la formatul 16:9. Acest mod este recomandat atunci când se afişează imagini care au benzi negre în partea de sus şi de jos a ecranului (format de scrisoare). În acest mod, porţiuni mari din părţile de sus şi de jos ale imaginii sunt tăiate.

# . . . . . . . . . . . . . . . . . . . .

# **Subtitlu Zoom**

Acest mod este utilizat pentru a afisa imagini 4:3 pe întreaga suprafată a ecranului, lăsând subtitrarea vizibilă. Portiuni din părtile de sus și de jos ale imaginii sunt tăiate.

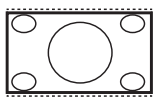

#### **SuperLarg**

Acest mod este utilizat pentru a afișa imagini 4:3 pe întreaga suprafață a ecranului prin extinderea marginilor laterale ale imaginii.

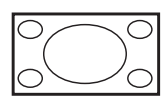

#### **Ecran Lat**

Imaginea este afişată conform cu proporţiile originale ale imaginilor transmise în format 16:9.

 $\bigoplus$  **Notă:** Dacă afișați o imagine 4:3 în acest mod, imaginea va fi întinsă pe orizontală.

## 29 Teletext

Teletextul este un sistem de difuzare de informaţii de către anumite canale, informaţii care pot fi consultate în mod similar celui de consultare a unui ziar. Teletextul oferă, de asemenea, accesul la subtitrări pentru spectatorii cu probleme auditive sau care nu sunt familiarizaţi cu limba în care se efectuează transmisia (reţele de cablu, canale prin satelit, etc.).

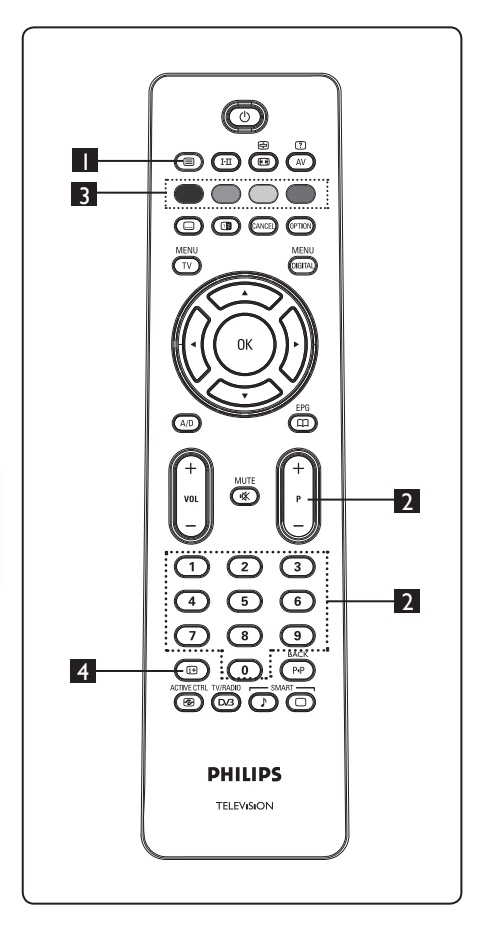

#### **1** Teletext activat/dezactivat  $(\text{C})$

Apăsaţi acest buton pentru a porni afisarea teletextului. Este afisată o pagină de continut cu o listă de articole care pot fi accesate. Fiecare articol are un număr de pagină corespunzător din 3 cifre. În cazul în care canalul selectat nu difuzează teletextul, atunci va fi afisată indicatia 100, iar ecranul va rămâne negru. Ieşiţi din teletext prin apăsarea din nou a butonului **.**

#### 2 **Selectarea unei pagini**

Introduceţi numărul de pagină dorit utilizând butoanele **0** – **9** sau **P –/+**. Exemplu: pagina 120, introduceti**120**. Numărul este afișat în colțul din stânga sus al ecranului. Atunci când pagina este localizată, contorul opreşte căutarea și pagina este afișată. Repetați această operațiune pentru a vizualiza o altă pagină. În cazul în care contorul continuă căutarea, înseamnă că pagina respectivă nu este transmisă. În acest caz, selectati un alt număr.

#### 3 **Accesul direct la articole**  $\bullet$   $\circ$   $\bullet$

Zonele de culoare sunt afișate în partea de jos a ecranului. Se folosesc cele 4 butoane colorate pentru a accesa articolele sau paginile corespunzătoare. Zonele de culoare luminează intermitent atunci când articolul sau pagina nu sunt încă disponibile.

#### 4 **Cuprins**

Această optiune vă întoarce la pagina de conţinut (de obicei pagina 100 sau meniul cu lista de rezultate).

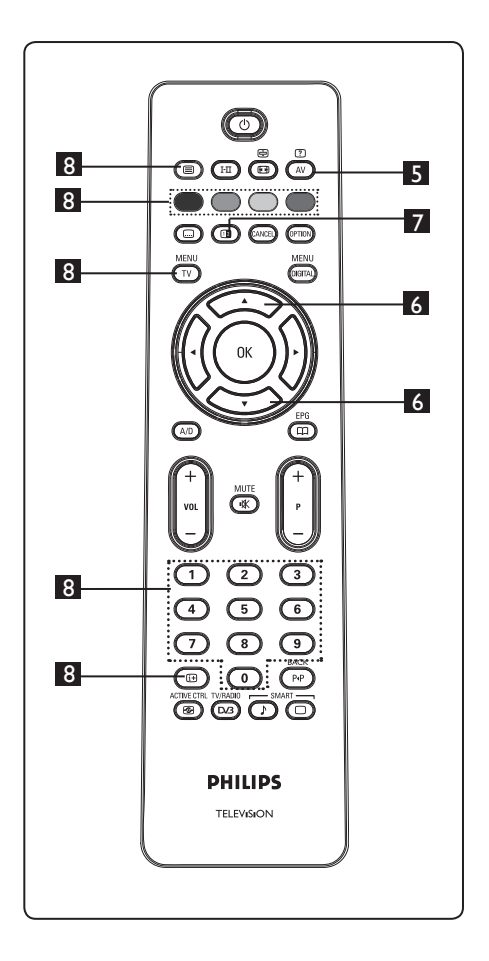

# **5** Informații ascunse  $\overline{\mathbb{C}^N}$

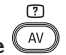

Pentru a afişa sau ascunde informațiile "ascunse" cum ar fi solutiile pentru jocuri sau ghicitori.

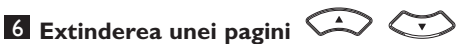

Această setare vă permite să afișati partea de sus sau de jos a paginii. Apăsând din nou butonul, veti readuce pagina la dimensiunile normale.

## *I* imagine/teletext  $\left(\begin{matrix}\blacksquare\end{matrix}\right)$

- Apăsați butonul  $\mathbf{\mathbf{\circledcirc}}$ .
- Apăsați butonul **D** pentru a afișa teletextul în partea dreaptă şi imaginea în partea stângă a ecranului.
- Apăsați butonul  $\bullet$  pentru a reveni la modul teletext integral.
- Apăsați butonul **D** pentru a reveni la imagine pe întregul ecran.

#### 8 **Pagini favorite**

 **Notă:** opţiune disponibilă doar în modul RF Analogue (RF analogic).

În locul zonelor de culoare standard afișate în partea de jos a ecranului, puteţi memora 4 pagini favorite de pe primele 40 de canale, pagini care pot fi ulterior accesate cu ajutorul butoanelor colorate (roşu, verde, galben, albastru). După setare, aceste pagini favorite vor deveni pagini implicite ori de câte ori este selectat teletextul.

Pentru a memora paginile favorite, efectuaţi următoarele operaţiuni:

- **MFNU** • Apăsați butonul  $(\overline{IV})$  pentru a comuta la modul pagină favorită.
- Utilizati butoanele  $\bigcirc$ / $\circ$  pentru a intra în pagina de teletext pe care doriţi să o memoraţi ca pagină favorită.
- Apăsati și tineti apăsat timp de aproximativ 5 secunde butonul colorat ales de dumneavoastră. Pagina este acum memorată.
- Repetaţi paşii 2 şi 3 pentru celelalte butoane colorate.
- Pentru a ieși din modul pagină favorită, apăsați butonul  $\overline{\left( \begin{smallmatrix} 1 & 0 \\ 0 & 1 \end{smallmatrix} \right)}$ . Pentru a ieși din modul teletext, apăsați butonul  $\textcircled{\textsf{F}}$ .

## **Notă**

 Pentru a şterge din memorie paginile favorite, menţineţi apăsat butonul  $\textcircled{\tiny{\textcircled{\tiny{H}}}}$  timp de aproximativ 5 secunde.

## 30 Utilizarea televizorului ca monitor de PC

Televizorul dumneavoastră poate fi utilizat şi ca monitor de calculator. **Notă:**  Conectarea la PC este disponibilă numai printr-un conector **HDMI**. Conexiunea **VGA** nu este acceptată.

#### **30.1 Conectarea echipamentelor PC**

**Important:** Pentru ca televizorul să funcţioneze ca monitor de PC, efectuaţi următoarele operaţuni.

- **1** Conectați ieșirea DVI a calculatorului dumneavoastră la conectorul HDMI 1 sau HDMI 2 al televizorului. Utilizați un cablu HDMI la DVI dacă ieşirea DVI trebuie conectată.
- 2 Conectati cablul audio la fișa Audio al PC-ului și la fișele Audio L/R (EXT3) ale televizorului.
- $\mathbf{3}$  Apăsați butonul  $(\mathbb{A}^{\vee})$  pentru a afișa Listă Surse şi utilizaţi butonul pentru a selecta **A ▼** pentru a selecta **HDMI 1** sau **HDMI 2.**

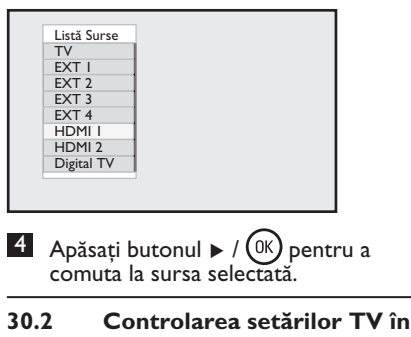

 **timp ce este conectat un PC**

 $\blacksquare$  Apăsați butonul  $(v)$  pentru a afișa meniul principal.

- $2$  Apăsați butoanele  $\triangle$   $\blacktriangledown$  pentru a selecta **Imagine**, **Sunet** sau **Facilitati** şi butonul  $\blacktriangleright$  / (ok) pentru a intra în elementul selectat din meniu.
- $3$  Apăsați butonul  $\triangle$   $\blacktriangledown$  pentru a selecta setările și butonul < > pentru a selecta sau regla setarea.
- - 4 To return to previous menu, press the
	- **Elerica din 1858**<br>Eleritru ieșirea din meniu, apăsați butonul<br><sub>MENU</sub>  $\sqrt{\text{TV}}$ .

#### **Meniul Imagine**

- Meniul Imagine contine functiile **Luminozitate**, **Contrast, Stralucire, Nivel Culoare, Contrast+, Depl. oriz.** şi **Depl. Verticală**.
- În afară de funcţiile **Deplasare Orizontală**  şi **Deplasare Verticală**, toate celelalte functii actionează exact în același fel cu funcţiile din meniul Imagine al televizorului (consultaţi pagina 35).
- Facilitati **Deplasare Orizontală** vă permite să reglaţi poziţia orizontală a imaginii. Facilitati **Deplasare Verticală**  vă permite să reglati pozitia verticală a imaginii.

#### **Meniul Facilitati**

- Meniul Facilitati contine functiile Mod  **selectare** şi **Format**.
- Atunci când conectaţi un PC care acceptă rezoluţiile **480p** sau **720p**, elementul **Mod selectare** va fi disponibil în meniul **Facilitati**. Acest fapt vă va permite să selectaţi între modul **PC** şi modul **HD**.
- Facilitati **Format** acţionează exact în acelaşi mod ca şi formatul de imagine ale televizorului. (consultaţi pagina 37).

 **Notă:** Atunci când utilizaţi HDMI pentru a conecta televizorul dumneavoastră la PC, este posibil ca acestea să nu funcţioneze perfect de prima dată. Adeseori, această problemă este rezolvată prin schimbarea rezolutiei sau setărilor sistemului conectat la televizor. În anumite situaţii, pe ecran va fi afişată o casetă de dialog, şi trebuie să apăsați "OK" pentru a continua vizionarea imaginilor pe televizor. Vă rugăm să consultaţi manualul de utilizare al sistemului conectat pentru detalii privind modul de efectuare a schimbărilor necesare.

## 31 Utilizarea televizorului în modul HD (înaltă definiție)

Modul HD (înaltă definiție) vă permite să vă bucurati de imagini mai clare și mai bine focalizate dacă utilizaţi echipamente HD care pot produce semnale video de înaltă definiție.

#### **31.1 Conectarea echipamentelor HD**

**Important:** For the TV to function in the HD mode, the following steps must be taken.

- **1** Conectați ieșirea HDMI sau DVI a echipamentului dumneavoastră HD la conectorul **HDMI 1** sau **HDMI 2** al televizorului. Utilizaţi un cablu DVI la HDMI dacă ieşirea DVI este conectată. Puteţi, de asemenea, conecta ieşirile pentru video pe componente (Y, Pb, Pr) ale echipamentului HD (dacă există) la intrările pentru video pe componente (Ext 4) ale televizorului.
- 2 Conectati cablul audio la fișa Audio al echipamentului HD și la fișele Audio L/R (**EXT3**) ale televizorului**.**
- $3$  Apăsați butonul  $\left(\overline{AV}\right)$  pentru a afișa Listă Surse și utilizați butonul pentru a selecta  $\triangle$  **v** pentru a selecta **HDMI1** sau **HDMI 2** (sau EXT 4 dacă utilizaţi o conexiune YPbPr).

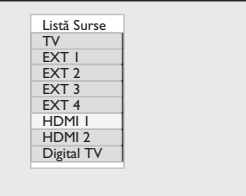

#### 4 Apăsați butonul  $\triangleright$  / ( $\circ$ ) pentru a comuta la sursa selectată**.**

#### **31.2 Setările Control TV în timpul modului HD**

- $\blacksquare$  Apăsati butonul  $\bigcirc$  pentru a afișa meniul principal.
- 2 Apăsați butoanele ▲ ▼ pentru a selecta **Imagine**, **Sunet** sau **Facilitati** şi butonul  $\blacktriangleright$  / (ok) pentru a intra în elementul selectat din meniu.
- $3$  Apăsați butonul  $\triangle$   $\blacktriangledown$  pentru a selecta setările și butonul < > pentru a selecta sau regla setarea.
- 4 Pentru a reveni la meniul anterior,
- apăsați butonul ◀.<br>■ Pentru ieșirea din meniu, apăsați butonul<br>MENU .  $\sqrt{\mathsf{T}}\mathsf{V}$

#### **Meniul Imagine**

- Meniul Imagine contine functiile **Luminozitate**, **Contrast** , **Stralucire, Nivel Culoare, Contrast+, Deplasare Orizontală** şi **Deplasare Verticală**.
- În afară de funcţiile **Deplasare Orizontală**  şi **Deplasare Verticală**, toate celelalte facilitati acţionează exact în acelaşi mod cu functiile din meniul Imagine al televizorului (consultaţi pagina 35).
- Facilitati **Deplasare Orizontală** vă permite să reglaţi poziţia orizontală a imaginii.
- Facilitati **Deplasare Verticală** vă permite să reglaţi poziţia verticală a imaginii.

#### **Meniul Sunet**

• Meniul Sunet contine optiunile **Egalizator**), **Balans**, **AVL (nivelator automat de volum)** şi **Incredible Surround (surround de calitate maximă)** şi funcţionează exact în acelaşi mod ca şi meniul Sound (sunet) al televizorului (consultaţi pagina 35).

#### **Meniul Features (functii)**

• Meniul Facilitati cuprinde functiile  **Cronometru**, **Blocare parentală**, **Mod Selectare** şi **Control activ**. În afară de functia Mod Selectare, toate celelalte facilitati acţionează exact în acelaşi mod ca şi meniul Sunet al televizorului (consultați paginile 34-36).

#### **31. 3 Selectarea modului în meniul Facilitati**

Atunci când conectati un echipament HD (înaltă definiție) (numai HDMI) care acceptă o rezoluţie de **480p** sau **720p**, funcţia **Mod Selectare** va fi disponibilă în meniul **Facilitati**. Facilitati **Mod Selectare** vă permite să selectaţi modul **PC** sau modul **HD**.

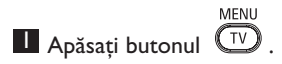

- $2$  Apăsați în mod repetat butoanele  $\blacktriangle \blacktriangledown$ până la selectarea meniului **Facilitati** şi apăsați butonul  $\blacktriangleright$  / (ok) pentru a accesa meniul **Facilitati***.*
- $3$  Apăsați butonul  $\blacktriangledown$  pentru a selecta **Mod Selectare.**

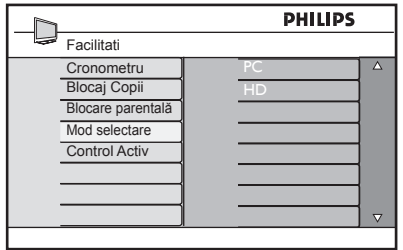

- 4 Apăsati butonul ▶ pentru a accesa modul **Mod Selectare.**
- **5** Apăsați butoanele ▲ ▼ pentru a selecta modul **PC** sau modul **HD.**
- 6 Pentru a reveni la meniul anterior, apăsati butonul <
- 7 Pentru ieșirea din meniu, apăsati butonul  $(\overline{v})$

#### **31. 4 Display (native 1080) (afişaj (nativ 1080)) în meniul Facilitati**

#### **Notă**

Facilitati Display (native 1080) (afișaj **(nativ 1080))** este disponibilă numai pentru modelele 1080p.

Atunci când conectaţi un echipament HD (înaltă definiție) (HDMI sau Y, Pb, Pr) care acceptă rezolutia de 1080i, optiunea **Display (native 1080) (afişaj (nativ 1080))** va fi disponibilă în meniul **Facilitati**. Această opţiune vă permite vizionarea formatului original HD (numai 1080i). Aceasta este rezolutia reală HD oferită de semnalele dumneavoastră de intrare.

- MENIL  $\blacksquare$  Apăsați butonul  $\mathbb{C}^{\vee}$
- $2$  Apăsați în mod repetat butoanele  $\blacktriangle \blacktriangledown$ până la selectarea meniului **Facilitati** şi apăsați butonul  $\blacktriangleright$  / (ok) pentru a accesa meniul **Facilitati***.*
- $3$  Apăsați butonul  $\nabla$  pentru a selecta Display (afişaj).

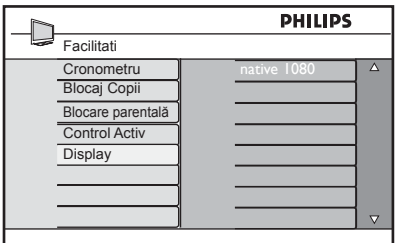

- <sup>4</sup> Apăsați butonul ▶ pentru a accesa modul Display (afişaj).
- **5** Apăsați butonul ▶ de două ori pentru a accesa optiunea **Oprit/Start** din native **1080 (nativ 1080).**

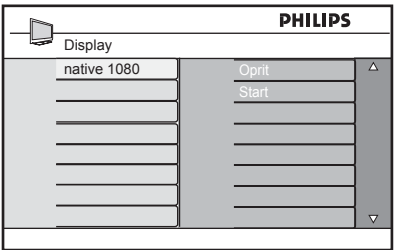

6 Apăsați butoanele ▲ ▼ pentru a selecta opţiunea **Oprit/Start***.* Selectaţi opţiunea **Start** pentru a putea viziona formatul original HD (numai 1080i).

7 Pentru a reveni la meniul anterior, apăsați butonul ◀.

8 Pentru ieșirea din meniu, apăsați butonul (тv).

#### **31. 5 Formate de intrare acceptate**

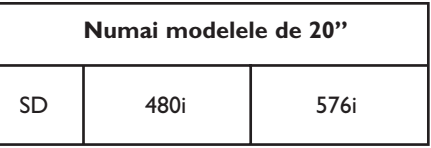

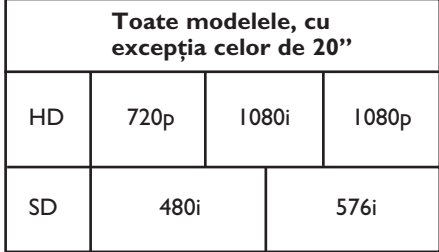

#### **Note**

Formatele SD (definiție standard) sunt disponibile numai pentru conexiunea YPbPr.

#### **Notă**

Televizorul dumneavoastră Philips este compatibil cu HDMI. Dacă nu obţineţi o imagine bună, vă rugăm să schimbati formatul video pe echipamentul dumneavoastră (player DVD, decodor pentru TV prin cablu, etc.) într-un format standard. De exemplu, pentru player DVD selectati 720p, 1080i sau 1080p.

Vă rugăm să țineți seama de faptul că acesta nu este un defect al televizorului dumneavoastră.

## 32 Conectarea altor echipamente

**32.1 Conectarea unui VCR sau a unui recorder DVD**

#### **Cu un eurocablu**

- **1** Conectati cablurile aeriene  $(1)$  and  $(2)$ în modul indicat.
- $2$  Conectați eurocablul  $(3)$  în modul indicat.
- $3$  Apăsați butonul  $\left(\begin{smallmatrix} Av \end{smallmatrix}\right)$  de pe telecomandă pentru a afișa lista Source (sursă).
- 4 Apăsați în mod repetat butonul  $\blacktriangledown$ pentru a selecta **EXT2 şi** apăsaţi butonul  $\blacktriangleright$  / ( $_{0K}$ ) pentru a confirma selecția.

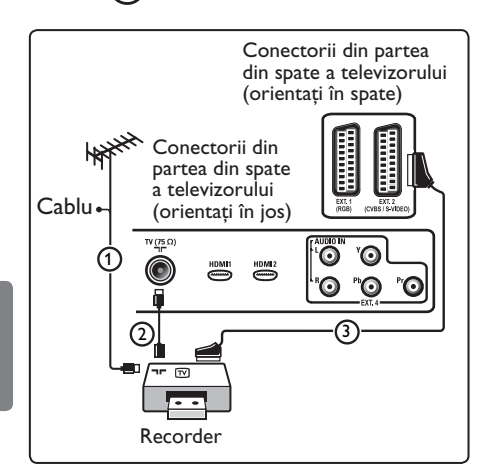

#### **Numai cu cablu aerian**

- **1** Conectați cablurile aeriene  $(1)$  și  $(2)$ în modul indicat.
- 2 Reglați semnalul de test al recorderului şi memoraţi semnalul de test la programul numărul 0. (Consultați "Reglarea manuală a programelor analogice", pagina 28. Consultati de asemenea manualul de utilizare al recorderului dumneavoastră).

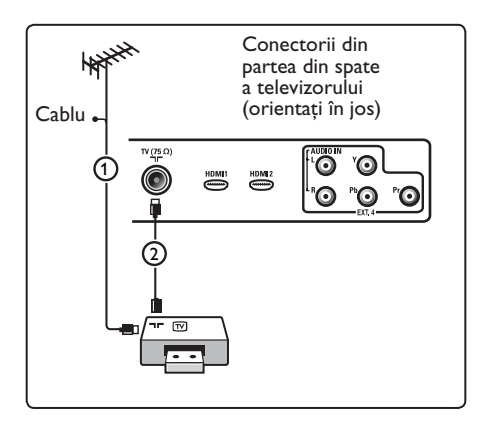

#### **32.2 Conectarea decodorului şi a VCR-ului**

Conectați un eurocablu (4) la decodor și la euroconectorul special al recorderului. Consultati, de asemenea, manualul de utilizare al recorderului dumneavoastră.

#### **Avertisment**

Nu aşezaţi recorderul prea aproape de ecran, deoarece anumite recordere pot fi sensibile la semnalele de pe ecran. Păstrați o distanță minimă de 0,5 m față de ecran.

#### **<sup><sup>3</sup>** Sugestie</sup>

Puteti, de asemenea, conecta decodorul direct la **EXT1** Puteti, de asemenea, conecta decodorul direct la **EXT1** sau **EXT2** printr-un eurocablu.

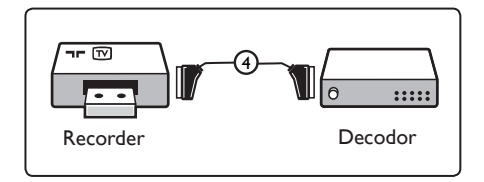

#### **32.3 Conectarea a 2 VCR-uri sau a unui VCR şi a unui recorder DVD**

#### **Cu eurocabluri**

- **1** Conectați cablurile aeriene  $(1)$ ,  $(2)$  $si$   $(3)$  în modul indicat.
- 2 Conectați VCR-urile sau recorderul DVD la **EXT1** şi **EXT2** cu eurocablurile  $(4)$  si  $(5)$ .
- $3$  Apăsați butonul  $\left(\begin{matrix} av \end{matrix}\right)$  de pe telecomandă pentru a afișa lista Source (sursă).
- 4 Apăsați butonul v pentru a selecta **EXT1** sau **EXT2** și apăsați butonul ▶/  $(0K)$  pentru a confirma selecția.

#### **Numai cu cabluri aeriene**

- $\Box$  Conectati cablurile aeriene  $\Box$   $\Box$  $\mathfrak{sl}\left(3\right)$  în modul indicat.
- 2 Reglați semnalul de test al recorderului şi memoraţi semnalul de test la programul numărul 0. (Consultați "Reglarea manuală a programelor analogice", pagina 28. Consultati de asemenea manualul de utilizare al recorderului dumneavoastră).

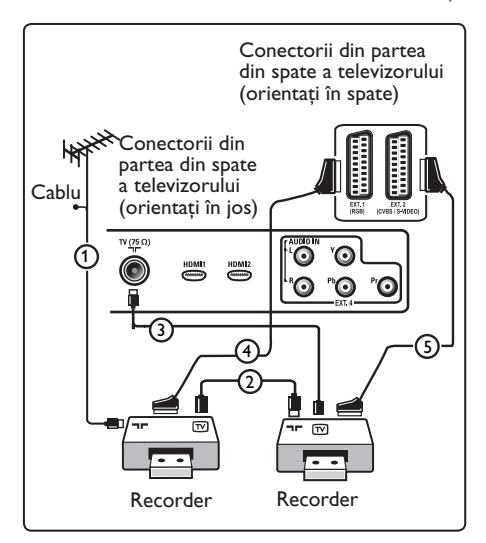

#### **32.4 Conectarea unui receptor de satelit**

#### **Cu un eurocablu**

- **1** Conectati cablurile aeriene  $(1)$  si  $(2)$ în modul indicat.
- <sup>2</sup> Conectați receptorul de satelit la **EXT1** sau **EXT2** printr-un eurocablu  $(3)$ .
- **3** Apăsați butonul  $\left(\begin{array}{c} Av \end{array}\right)$  de pe telecomandă pentru a afișa lista Source (sursă).
- $4$  Apăsați butonul  $\blacktriangledown$  pentru a selecta **EXT1** sau **EXT2** și apăsați butonul ▶/  $\left(\begin{smallmatrix} 0 & \mathsf{N} \end{smallmatrix}\right)$  pentru a confirma selectia.

#### **Cu conectori pentru video pe componente**

Consultati "Conectarea unui player DVD, a unui receptor de satelit sau a unui decodor pentru TV prin cablu" la pagina 46.

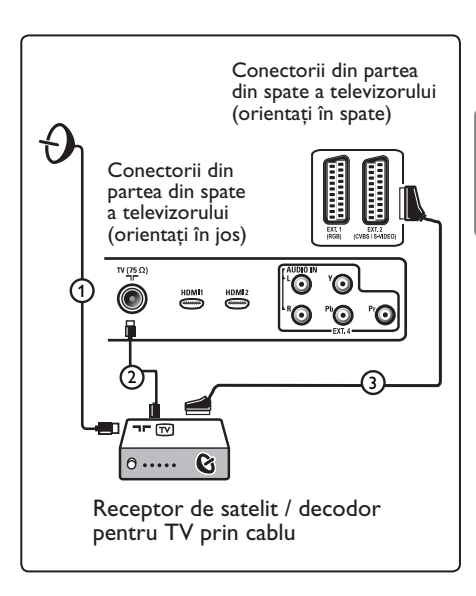

#### **32.5 Conectarea unui player DVD, a unui decodor pentru TV prin cablu sau a unei console de jocuri**

#### **Cu un conector HDMI**

HDMI este noul standard de vârf pentru interconexiunea digitală video şi audio.

- **1** Conectați echipamentul cu ajutorul conectorului HDMI.
- $2$  Apăsați butonul  $\left(\begin{array}{c} AU \end{array}\right)$  de pe telecomandă pentru a afișa lista Source (sursă).
- 3 Apăsați butonul ▼ pentru a selecta **HDMI 1** sau **HDMI 2** şi apăsaţi butonul  $\blacktriangleright$ / (0K) pentru a confirma selecția.

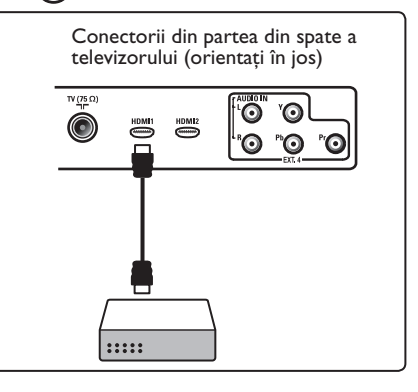

Romana

**32.6 Conectarea unui player DVD, a unui receptor de satelit sau a unui decodor pentru TV prin cablu** 

#### **Cu ajutorul unor conectori pentru video pe componente**

- **1** Conectati cele trei cabluri separate pentru video (1) pe componente la fi şele YPbPr de pe playerul DVD şi la fisele Y (galben), Pb (albastru) și Pr (roşu) ale **EXT4** de pe TV.
- 2 Conectati cablul audio la fisele audio L şi R ale DVD-ului şi la fi şele L/R AUDIO ale **EXT4**  $(2)$ .
- $3$  Apăsați butonul  $\left(\begin{array}{c} 4V \end{array}\right)$  de pe telecomandă pentru a afișa lista Source (sursă).
- 4 Apăsați butonul v pentru a selecta **EXT 4** și apăsați butonul  $\blacktriangleright$ / $(\alpha)$ pentru a confirma selectia.
- **5** În cazul unui decodor pentru TV prin cablu şi/sau în cazul unui receptor de satelit, conectati, de asemenea, cablul pentru TV prin cablu şi/sau cablul de antenă de satelit  $(3)$  și cablul aerian  $(4)$ .

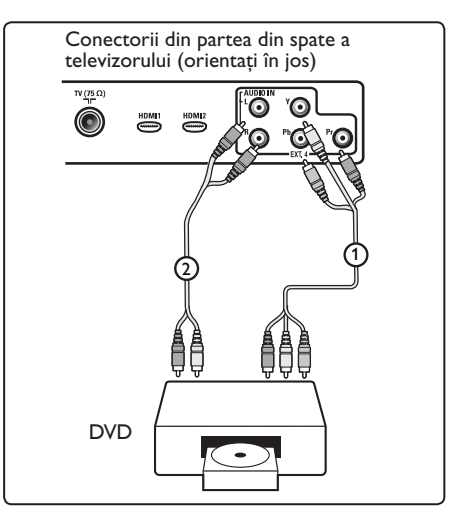

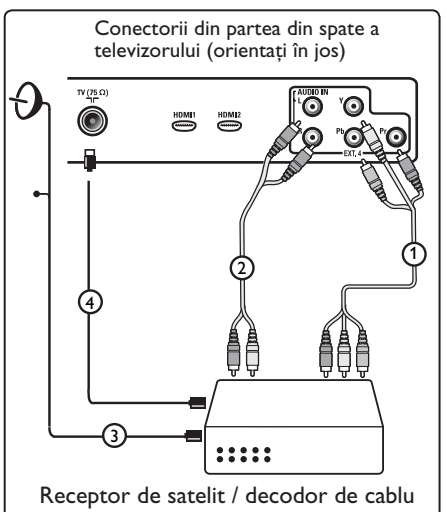

### **Notă**

- Cablurile sunt adesea codificate prin intermediul culorilor. Conectaţi roşu la roşu, alb la alb etc.;
- Etichetele mufelor pentru video pe componente pot diferi în funcție de playerul DVD conectat. Deşi prescurtările ar putea varia, literele B şi R rămân aceleaşi pentru semnalele de componentă albastră respectiv roşie, iar Y indică semnalul de luminanţă. Pentru detalii privind definițiile și conectarea, consultați instrucţiunile de utilizare ale playerului DVD;
- Pentru a obţine o imagine optimă, este recomandabil să comutaţi echipamentul dumneavoastră pe modurile de afișare cu cele mai mari performanţe posibile acceptate.

#### **Avertisment**

În cazul în care observaţi imagini care se derulează, culori eronate sau lipsa culorilor, lipsa imaginilor sau chiar combinaţii ale acestor simptome pe ecranul dumneavoastră, verificați conexiunile pentru a determina dacă acestea sunt efectuate corect şi dacă rezoluţia şi standardul de semnal pentru echipamentul conectat sunt setate corect. Consultati manualul de utilizare al echipamentului dumneavoastră.

#### **32.7 Conectarea unui PC**

#### **Notă**

- Numai ieşirea digitală a PC-ului poate fi conectată prin DVI la cablul HDMI.  **Conexiunea VGA nu este acceptată.**
- Înainte de a conecta PC-ul dumneavoastră la TV, selectați setările monitorului PC la o frecventă de împrospătare de 60 Hz.

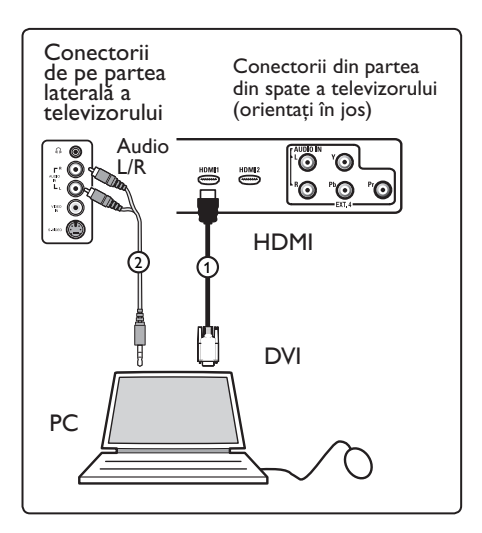

#### **PC echipat cu conector DVI**

- **1 Utilizați un cablu DVI la HDMI pentru** a vă conecta la unul din conectorii HDMI ai televizorului (1).
- 2 Conectați cablul audio la fișa de conectare AUDIO al PC-ului şi la fișele de conectare AUDIO L/R ale televizorului **EXT3** (2).
- $3$  Apăsați butonul  $\left(\begin{array}{c} av \end{array}\right)$  de pe telecomandă pentru a afișa Listă Surse.
- 4 Apăsați butonul v pentru a selecta **HDMI 1** sau **HDMI 2** şi apăsaţi butonul  $\blacktriangleright$  (o<sub>K</sub>) pentru a confirma selecția.

#### **Rezoluţii PC acceptate**

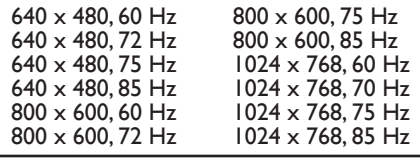

Rezoluţii PC pentru televizoarele LCD. Nu se aplică în cazul televizoarelor LCD sau cu plasmă de 20".

1280 x 768, 60 Hz 1280 x 1024, 60 Hz 1360 x 768, 60 Hz

- **32.8 Conectarea unei camere foto, a unei camere video sau a unei console de jocuri**
- **1 Conectați camera foto, camera video sau** consola de jocuri.

2 Pentru echipamente mono, conectați la **VIDEO** (2) și **AUDIO** L cât și la **AUDIO R**  $(3)$  (exclusiv). Pentru echipamente stereo, conectati atât la **AUDIO L** cât şi la **AUDIO R** 3 . Calitatea S-VHS cu o cameră video S-VHS este obtinută prin conectarea cablurilor S-VHS cu intrarea S-VIDEO  $(1)$  și intrările **AUDIO L/R**  $(3)$ .

 **Avertisment:** nu conectaţi cablurile  $(1)$  și  $(2)$  în același timp. Acest lucru ar putea provoca distorsiuni de imagine.

 $\overline{3}$  Apăsati butonul  $\left(\begin{smallmatrix} AV\\ \end{smallmatrix}\right)$  de pe telecomandă pentru a afișa Listă Surse. 4 Apăsați butonul v pentru a selecta **EXT 3** și apăsați butonul  $\blacktriangleright$ / $(\alpha)$ pentru a confirma selecția.

> Conectorii de pe partea laterală a televizorului

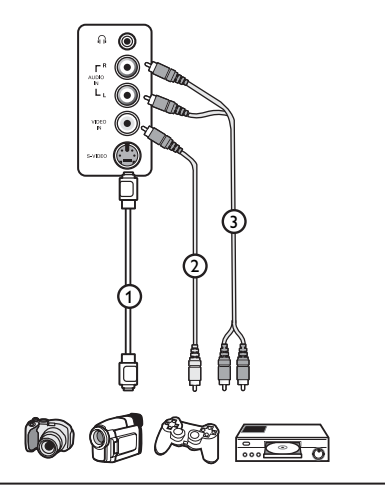

#### **32.9. Conectarea unui set de căşti audio**

- I Introduceți fișa în mufa *D*entru cască audio în modul indicat.
- 2 Impedanța căștii trebuie să fie cuprinsă între 8 şi 4000 Ohm. Mufa de cască audio are o fișă de 3,5 mm.
- **<sup>3</sup>** Sugestie Apăsați butonul (K) de pe telecomandă pentru a opri sunetul de la difuzoarele interne ale televizorului. Pentru a porni sunetul, apăsați din nou butonul  $(\mathbb{R})$ .

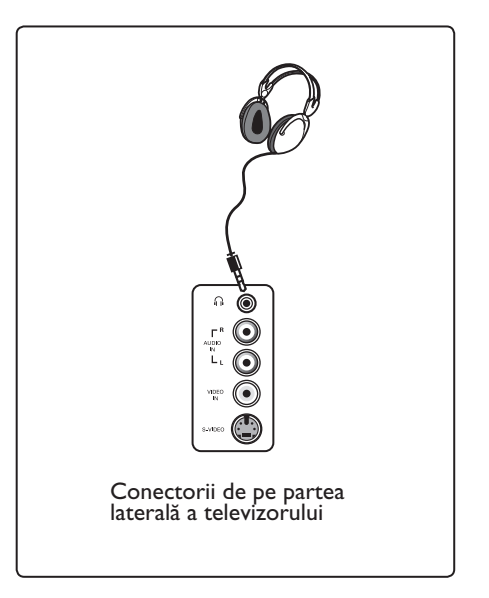

## 33 Soluţii pentru rezolvarea problemelor

În continuare, este prezentată o listă cu simptomele defecţiunilor ce pot fi întâlnite la televizorul dumneavoastră. Inainte de a apela la centrul de service, efectuați aceste simple verificări.

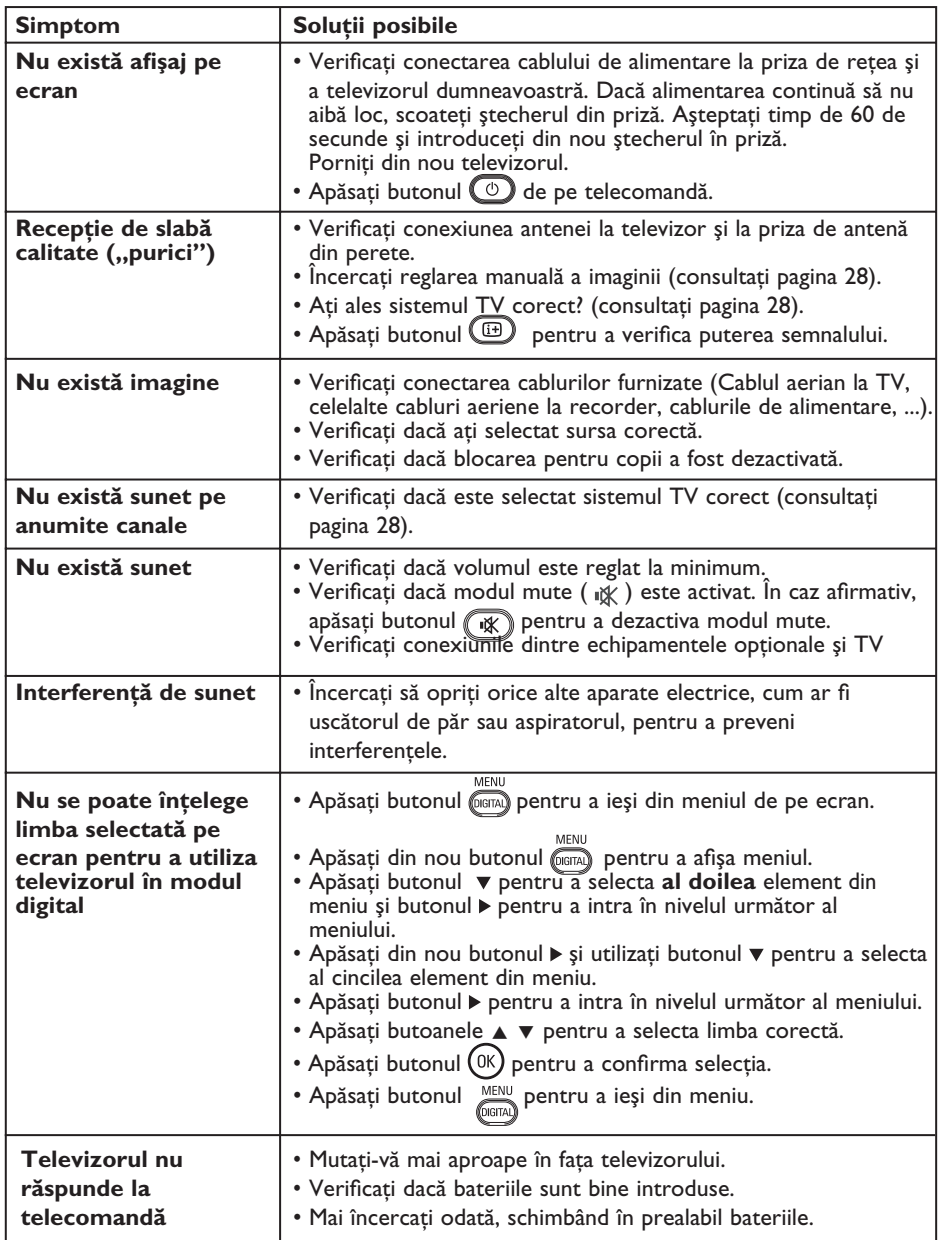

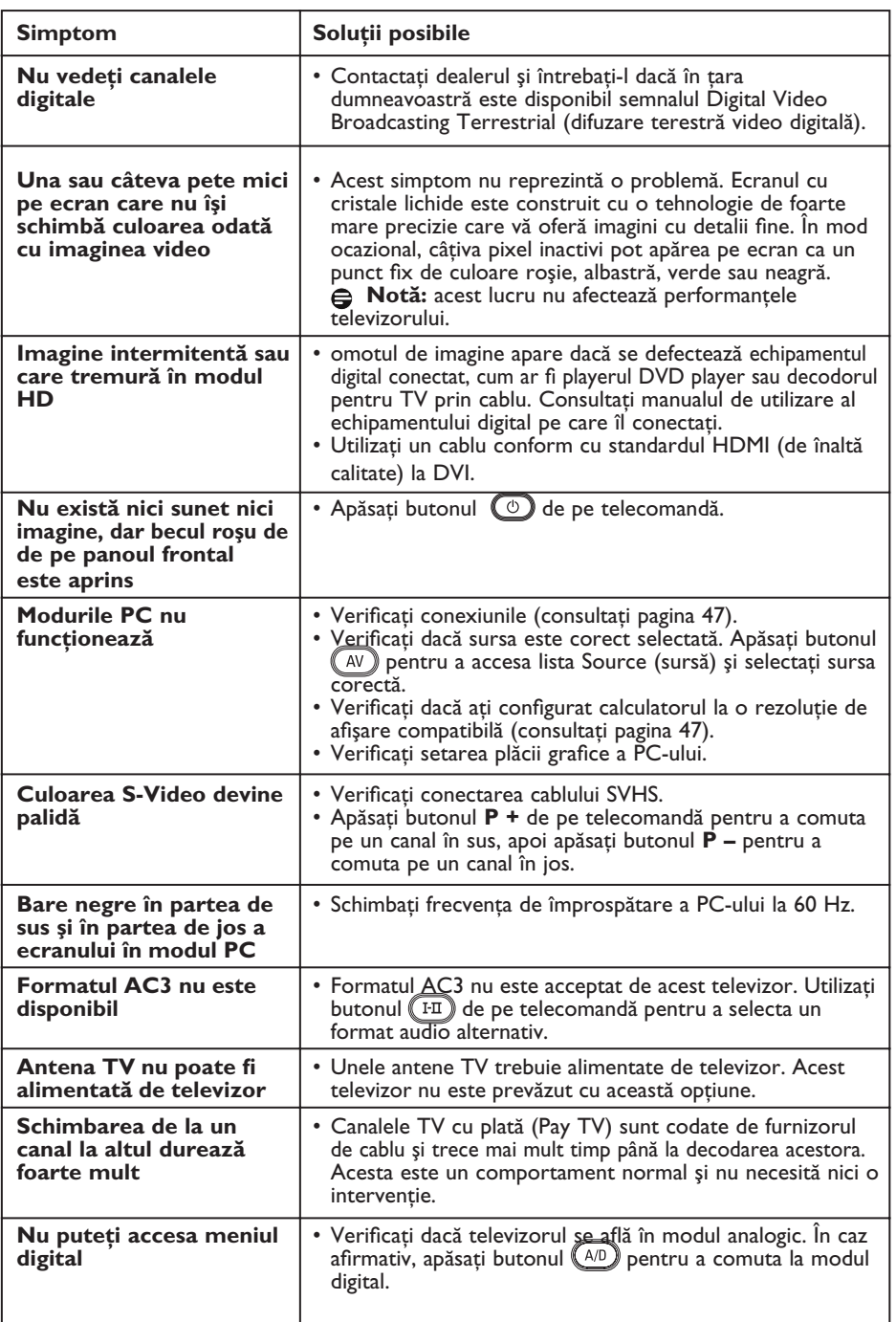

**DVI** (Interfaţă vizuală digitală): O interfaţă digitală standard creată de Digital Display Working Group (DDWG) pentru a converti semnalele analogice în semnale digitale adaptate atât la monitoarele analogice cât şi la cele digitale.

**Semnale RGB**: Acestea sunt cele trei semnale video, Roşu, Verde şi Albastru, care alcătuiesc imaginea. Utilizarea acestor semnale îmbunătăţeşte calitatea imaginii.

**Semnale S-VHS**: Acestea sunt 2 semnale video separate Y/C de la standardele de înregistrare S-VHS şi Hi-8. Semnalele de luminanţă Y (alb-negru) şi semnalele de crominanţă C (color) sunt înregistrate separat pe bandă. Aceasta furnizează o calitate mai bună a imaginii comparativ cu formatul video standard (VHS şi 8 mm), format la care semnalele Y/C sunt combinate pentru a furniza un singur semnal video.

**16:9**: Se referă la raportul dintre lăţimea şi înăltimea ecranului. Televizoarele cu ecran lat au un raport de 16/9, televizoarele cu ecran convenţional au un raport de 4/3.

**MHEG** (Multimedia and Hypermedia information coding Expert Group): furnizează standarde pentru reprezentările codificate ale obiectelor de informatii multimedia şi hipermedia care sunt interschimbate între aplicaţii şi servicii utilizând o varietate de medii. Obiectele definesc structura unei prezentări multimedia/hipermedia.

**HDMI** (High-Definition Multimedia Interface): Furnizează o interfată audio/video necomprimată, integral digitală, între TV şi orice componentă audio/video echipată cu HDMI, cum ar fi decodorul de TV prin cablu, playerul DVD şi receptorul A/V. HDMI acceptă formate video extinse sau de înaltă definiție plus formate audio digitale pe două canale.

**Sistem**: Imaginile de televiziune nu sunt difuzate în același mod în toate tările. Există standarde diferite: BG, DK, I şi LL'. Setarea System (sistem) (pagina 28) este utilizată pentru a selecta aceste standarde diferite. Acest lucru nu trebuie confundat cu codifi carea PAL sau SECAM a culorilor. PAL este utilizat în majoritatea ţărilor din Europa, SECAM în Franţa, Rusia şi cele mai multe ţări africane. Statele Unite şi Japonia folosesc un sistem diferit numit NTSC.

**MPEG** (Moving Picture Experts Group) este denumirea prescurtată dată unei familii de Standarde Internationale utilizate pentru codificarea informațiilor audio-video într-un format digital comprimat.

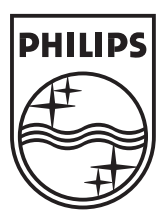

© 2007 Koninklijke Philips N.V. All rights reserved Document order number: 3139 125 39044